# **Getting Started Guide**

# **PSA Series Spectrum Analyzers**

This manual provides documentation for the following instruments:

E4440A (3 Hz - 26.5 GHz) E4443A (3 Hz - 6.7 GHz) E4445A (3 Hz - 13.2 GHz) E4446A (3 Hz - 44 GHz) E4447A (3 Hz - 42.98 GHz) E4448A (3 Hz - 50 GHz)

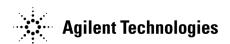

Manufacturing Part Number: E4440-90274 Supersedes: E4440-90242 Printed in USA May 2005

© Copyright 2001-2005 Agilent Technologies, Inc.

### **Notice**

The information contained in this document is subject to change without notice.

Agilent Technologies makes no warranty of any kind with regard to this material, including but not limited to, the implied warranties of merchantability and fitness for a particular purpose. Agilent Technologies shall not be liable for errors contained herein or for incidental or consequential damages in connection with the furnishing, performance, or use of this material.

The following safety symbols are used throughout this manual. Familiarize yourself with the symbols and their meaning before operating this analyzer.

#### WARNING

Warning denotes a hazard. It calls attention to a procedure which, if not correctly performed or adhered to, could result in injury or loss of life. Do not proceed beyond a warning note until the indicated conditions are fully understood and met.

#### **CAUTION**

Caution denotes a hazard. It calls attention to a procedure that, if not correctly performed or adhered to, could result in damage to or destruction of the analyzer. Do not proceed beyond a caution sign until the indicated conditions are fully understood and met.

### NOTE

*Note* calls out special information for the user's attention. It provides operational information or additional instructions of which the user should be aware.

### **Additional Information**

For the latest information about this analyzer, including firmware upgrades, application information, and product information, see the following URL:

http://www.agilent.com/find/psa/

# Contents

| Initial Inspection                                       | . 7                                                                                                    |
|----------------------------------------------------------|----------------------------------------------------------------------------------------------------|
| Power Requirements                                       | . 9                                                                                                    |
| AC Power Cord                                            | 11                                                                                                    |
|                                                          |                                                                                                    |
| Why Aren't All the Personality Options Loaded in Memory? | 15                                                                                                    |
| Using an External Reference                              |                                                                                                    |
|                                                          |                                                                                                    |
| Running Internal Alignments                              | 16                                                                                                    |
|                                                          |                                                                                                    |
| Protecting Against Electrostatic Discharge               | 19                                                                                                    |
| Safety Information                                       | 20                                                                                                    |
| Front and Rear Panel Features                            |                                                                                                    |
| Front Panel Overview                                     | 22                                                                                                    |
|                                                          |                                                                                                    |
| Display Annotations                                      |                                                                                                    |
| Rear-Panel Features                                      | 27                                                                                                    |
| Key Overview                                             | 29                                                                                                    |
|                                                          |                                                                                                    |
| Making a Basic Measurement                               |                                                                                                    |
|                                                          | 35                                                                                                    |
|                                                          |                                                                                                    |
|                                                          |                                                                                                    |
|                                                          |                                                                                                    |
| Creating a User Preset                                   |                                                                                                    |
| Viewing a Signal                                         | 37                                                                                                    |
| Viewing Catalogs and Saving Files                        |                                                                                                    |
|                                                          | 45                                                                                                    |
| Locating and viewing files in the catalog                | 45                                                                                                    |
|                                                          |                                                                                                    |
|                                                          |                                                                                                    |
|                                                          |                                                                                                    |
|                                                          |                                                                                                    |
| Loading a file                                           |                                                                                                    |
| Renaming a File                                          | <b>5</b> 4                                                                                                    |
| Copying a File                                           |                                                                                                    |
| Deleting a File                                          |                                                                                                    |
|                                                          |                                                                                                    |
| Options and Accessories                                  |                                                                                                    |
| Ordering Options and Accessories                         | 60                                                                                                    |
|                                                          | Firmware Revision Running Internal Alignments Printer Setup and Operation Protecting Against Electrostatic Discharge Safety Information Front and Rear Panel Features Front Panel Overview Front-Panel Connectors and Keys Display Annotations Rear-Panel Features Key Overview Front and Rear Panel Symbols  Making a Basic Measurement Using the Front Panel Entering Data Using Menu Keys Presetting the Spectrum Analyzer Creating a User Preset Viewing a Signal  Viewing Catalogs and Saving Files File Menu Functions Locating and viewing files in the catalog Creating a directory Saving a File Step 1. Set up the analyzer trace Step 2. Save the file Loading a file Renaming a File Copying a File Deleting a File Using the Alpha Editor  Options and Accessories |

# Contents

| Options                                               | 61         |
|-------------------------------------------------------|------------|
| Accessories                                           |            |
| 50 Ohm Load                                           |            |
| 50 Ohm/75 Ohm Minimum Loss Pad                        |            |
| 75 Ohm Matching Transformer                           |            |
| AC Probe                                              |            |
| AC Probe (Low Frequency)                              |            |
| Broadband Preamplifiers and Power Amplifiers          |            |
| GPIB Cable                                            |            |
| USB/GPIB Cable                                        |            |
| HP/Agilent 11970 Series Harmonic Mixers               |            |
| HP/Agilent 11974 Series Preselected Millimeter Mixers |            |
| RF and Transient Limiters                             |            |
| Power Splitters                                       |            |
| RF Bridges                                            |            |
| 50 Ohm Transmission/Reflection Test Kit               |            |
| Static Safe Accessories                               |            |
|                                                       |            |
| 6. In Case of Difficulty                              |            |
| Types of Spectrum Analyzer Messages                   | <b>7</b> 3 |
| Before Calling Agilent Technologies                   |            |
| Check the Basics                                      |            |
| Read the Warranty                                     |            |
| Service Options                                       |            |
| Calling Agilent Technologies                          |            |
| Returning an Analyzer for Service                     |            |

1 Installation and Setup

This chapter provides the following information that you may need when you first receive your spectrum analyzer:

- "Initial Inspection" on page 7
- "Power Requirements" on page 9
- "Turning on the Analyzer for the First Time" on page 14
- "Printer Setup and Operation" on page 17
- "Protecting Against Electrostatic Discharge" on page 19
- "Running Internal Alignments" on page 16
- "Safety Information" on page 20

### Agilent Technologies Performance Spectrum Analyzer (PSA)

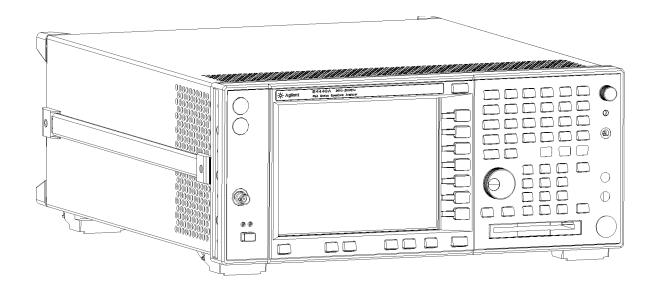

# **Initial Inspection**

Inspect the shipping container and the cushioning material for signs of stress. Retain the shipping materials for future use, as you may wish to ship the analyzer to another location or to Agilent Technologies for service. Verify that the contents of the shipping container are complete. The following table lists the items shipped with the analyzer.

| Item                                                            | Description                                                                                                    |  |
|-----------------------------------------------------------------|----------------------------------------------------------------------------------------------------|--|
| Accessories                                                     |                                                                                                    |  |
| IntuiLink Toolbar software, CD-ROM                              | Provides a set of connectivity tools that enable you to easily move data from your analyzer to your PC.                                                                                      |  |
| Power Cable (See Table 1-2. on page 12)                         | Connection for power source.                                                                                                    |  |
| Adapter (E4446A, E4447A, and E4448A only)                       | 2.4 mm(f) to K(f) front panel connector adapter, part number 1250-2187                                                                                                    |  |
| Adapter (E4446A, E4447A, and E4448A only)                       | 2.4 mm(f) to 2.4 mm(f) front panel connector adapter, part number 1250-2188                                                                                                    |  |
| Standard Documentation Set                                      |                                                                                                    |  |
| Getting Started Guide                                           | Covers unpacking and setting up the analyzer, analyzer features, and how to make a basic measurement. Includes information on options and accessories, and what to do if you have a problem. |  |
| User's and Programmer's Reference                               | Describes analyzer features in detail, including front-panel key descriptions, basic spectrum analyzer programming information, and SCPI command descriptions.                               |  |
| Measurement Guide                                               | Provides details on how to measure various signals, and how to use catalogs and files.                                                                                                    |  |
| Specifications Guide                                            | Documents specifications, safety, and regulatory information.                                                                                                    |  |
| Instrument Messages and Functional Tests                        | Includes instrument messages (and suggestions for troubleshooting them), and manual functional tests.                                                                                        |  |
| Programming Conversion Guide                                    | Describes SCPI programming command compatibility for 8590, 8560, 8566, ESA/PSA series analyzers.                                                                                             |  |
| Documentation CD-ROM                                            | Includes the documents in the standard set (listed above).<br>You can view and print the information as needed. See the<br>CD-ROM jacket for installation information.                       |  |
|                                                                 |                                                                                                    |  |
| NOTE If you purchased one or more options you ordered are inclu | optional measurement personalities, the related guides for the ided.                                                                                                    |  |
| Service documentation is not page 61 for information on or      | tincluded in the standard documentation set. See "Options" on edering.                                                                                                    |  |

Chapter 1 7

### If There Is a Problem

If the shipping materials are damaged or the contents of the container are incomplete:

- Contact the nearest Agilent Technologies office to arrange for repair or replacement (see page 76). You will not need to wait for a claim settlement.
- Keep the shipping materials for the carrier's inspection.
- If you must return an analyzer to Agilent Technologies, use the original (or comparable) shipping materials (see "Returning an Analyzer for Service" on page 77).

### **Power Requirements**

The only physical installation of your Agilent spectrum analyzer is a connection to a power source.

Line voltage does *not* need to be selected.

This analyzer does *not* contain customer serviceable fuses.

#### **WARNING**

Failure to ground the analyzer properly can result in personal injury. Before turning on the analyzer, you must connect its protective earth terminals to the protective conductor of the main power cable. Insert the main power cable plug into a socket outlet that has a protective earth contact *only*. DO NOT defeat the earth-grounding protection by using an extension cable, power cable, or autotransformer without a protective ground conductor.

If you are using an autotransformer, make sure its common terminal is connected to the protective earth contact of the power source outlet socket.

This is a Safety Class 1 Product (provided with a protective earthing ground incorporated in the power cord). The mains plug shall only be inserted in a socket outlet provided with a protective earth contact. Any interruption of the protective conductor inside or outside of the product is likely to make the product dangerous. Intentional interruption is prohibited.

#### **WARNING**

To prevent electrical shock, disconnect the Agilent Technologies spectrum analyzer from mains before cleaning. Use a dry cloth or one slightly dampened with water to clean the external case parts. Do not attempt to clean internally.

#### **CAUTION**

VENTILATION REQUIREMENTS: When installing the product in a cabinet, the convection into and out of the product must not be restricted. The ambient temperature (outside the cabinet) must be less than the maximum operating temperature of the product by 4°C for every 100 watts dissipated in the cabinet. If the total power dissipated in the cabinet is greater than 800 watts, then forced convection must be used.

This analyzer has autoranging line voltage input. Be sure the supply voltage is within the specified range.

Chapter 1 9

NOTE

For detailed analyzer specifications, see the Specifications guide.

**Table 1-1. Power Requirements** 

| Description                | Specifications                            |  |
|----------------------------|-------------------------------------------|--|
| Voltage, Frequency         | 100 to 132 Vrms, 47 to 66 Hz/360 to 440Hz |  |
|                            | 195 to 250 Vrms, 47 to 66 Hz              |  |
| Power Consumption, On      | Base Fully Loaded < 260 W < 450 W         |  |
| Power Consumption, Standby | < 20 W                                    |  |

### **AC Power Cord**

The analyzer is equipped with a three-wire power cord, in accordance with international safety standards. This cable grounds the analyzer cabinet when connected to an appropriate power line outlet. The cable appropriate to the original shipping location is included with the analyzer.

Various AC power cables are available that are unique to specific geographic areas. You can order additional AC power cables for use in different areas. AC Power Cords, on page 12 lists the available AC power cables, illustrates the plug configurations, and identifies the geographic area in which each cable is appropriate.

| NOTE    | The front panel switch is a standby switch <i>only</i> ; it is <i>not</i> a LINE switch (power disconnecting device).                                                                                                    |
|---------|----------------------------------------------------------------------------------------------------|
| WARNING | Install the product so that the detachable power cord is readily identifiable and easily reached by the operator. The detachable power cord is the product disconnecting device. It disconnects the mains circuits from the mains supply before other parts of the product. The front panel switch is only a standby switch and is not a LINE switch. Alternatively, an externally installed switch or circuit breaker (which is readily identifiable and is easily reached by the operator) may be used as a disconnecting device. |
| CAUTION | Always use the three-prong AC power cord supplied with this product. Failure to ensure adequate earth grounding by not using this cord can cause product damage.                                                                                                    |

Chapter 1 11

**Table 1-2. AC Power Cords** 

| Plug Type <sup>a</sup> | Cable<br>Part<br>Number | Plug <sup>b</sup><br>Description | Length   | Cable<br>Color | For Use<br>in Country                                                                  |
|------------------------|-------------------------|----------------------------------|----------|----------------|----------------------------------------------------------------------------------------|
| riug Type              | Number                  | Description                      | cm (in.) | Color          | in Country                                                                             |
| 250V E N               | 8120-1351               | Straight<br>BS 1363A             | 229 (90) | Mint Gray      | Option 900<br>United Kingdom, Hong<br>Kong, Cyprus, Nigeria,                           |
| \-\                    | 8120-1703               | 90°                              | 229 (90) | Mint Gray      | Singapore, Zimbabwe                                                                    |
| 250V                   | 8120-1369               | Straight<br>AS 3112              | 210 (79) | Gray           | Option 901<br>Argentina, Australia,<br>New Zealand, Mainland<br>China                  |
|                        | 8120-0696               | 90°                              | 200 (78) | Gray           | Cinia                                                                                  |
| 125V                   | 8120-1378               | Straight<br>NEMA 5-15P           | 203 (80) | Jade Gray      | Option 903<br>United States, Canada,<br>Brazil, Colombia,<br>Mexico,Philippines,       |
| (                      | 8120-1521               | 90°                              | 203 (80) | Jade Gray      | Saudi Arabia, Taiwan                                                                   |
| 125V E                 | 8120-4753               | Straight<br>NEMA 5-15P           | 229 (90) | Gray           | Option 918<br>Japan                                                                    |
| ( N L )                | 8120-4754               | 90°                              | 229 (90) | Gray           |                                                                                        |
| 250V                   | 8120-1689               | Straight<br>CEE 7/VII            | 200 (78) | Mint Gray      | Option 902<br>Continental Europe,<br>Central African Republic,<br>United Arab Republic |
| <b>9</b>               | 8120-1692               | 90°                              | 200 (78) | Mint Gray      | 1                                                                                      |
| 230V O E O             | 8120-2104               | Straight<br>SEV Type 12          | 200 (78) | Gray           | Option 906<br>Switzerland                                                              |
|                        | 8120-2296               | 90°                              | 200 (78) | Gray           |                                                                                        |
| 220V N L               | 8120-2956               | Straight<br>SR 107-2-D           | 200 (78) | Gray           | Option 912<br>Denmark                                                                  |
|                        | 8120-2957               | 90°                              | 200 (78) | Gray           |                                                                                        |
| 250V                   | 8120-4211               | Straight<br>IEC 83-B1            | 200 (78) | Mint Gray      | Option 917<br>South Africa, India                                                      |
| [O O N                 | 8120-4600               | 90°                              | 200 (78) | Mint Gray      |                                                                                        |
| 250V                   | 8120-5182               | Straight<br>SI 32                | 200 (78) | Jade Gray      | Option 919<br>Israel                                                                   |
| N L                    | 8120-5181               | 90°                              | 200 (78) | Jade Gray      |                                                                                        |

formt119

 $a.\ E = earth \ ground, \ L = line, \ and \ N = neutral.$   $b.\ Plug \ identifier \ numbers \ describe \ the \ plug \ only. \ The \ part \ number \ is \ for \ the \ complete \ cable \ assembly.$ 

### **Battery Information**

The analyzer uses a Lithium Polycarbon Monofloride battery to power the analyzer clock. The battery is located on the CPU board.

You can order the service documentation for Agilent spectrum analyzers through your Agilent Sales and Service office. The documentation is described under "Options" on page 61.

| NOTE If the analyzer's clock does not work, the problem is the battery. "Returning an Analyzer for Service" on page 77. |                                                                                                    |
|----------------------------------------------------------------------------------------------------|----------------------------------------------------------------------------------------------------|
| WARNING                                                                                                    | Danger of explosion if battery is incorrectly replaced. Replace only with the same or equivalent type recommended. Discard used batteries according to the manufacturer's instructions. |

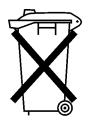

DO NOT THROW BATTERIES AWAY BUT COLLECT AS SMALL CHEMICAL WASTE.

sk780a

Chapter 1 13

### **Turning on the Analyzer for the First Time**

□ Plug in the power cord.

#### WARNING

If this product is to be energized via an external auto transformer for voltage reduction, make sure that its common terminal is connected to a neutral (earthed pole) of the power supply.

#### **CAUTION**

The analyzer is shipped with a a transportation disk inserted in the disk drive to prevent damage to the disk drive during transportation. This transportation disk, or a blank floppy disk, should be inserted in the disk drive whenever transporting the analyzer.

Do not leave a disk in the front-panel disk drive while turning the analyzer on. Also, ensure that the transportation disk is removed from the drive.

#### NOTE

Do not connect anything else to the analyzer yet.

☐ Press the power switch (located in the lower left-hand corner of the analyzer's front panel) to turn the analyzer on. See "Front Panel Overview" on page 22.

#### **NOTE**

The instrument requires >2 minutes to power-on.

#### Information Screen

An information screen appears during the initialization process. The information screen contains the analyzer product number and a URL for accessing product support information on the World Wide Web. See "Additional Information" on page 2.

#### NOTE

The information screen displays for approximately 10 seconds before the initialization process is complete.

Record the firmware revision and serial number, and keep it for reference. If you should ever need to call Agilent Technologies for service or with any questions regarding your analyzer, it will be helpful to have this information readily available. You can also obtain the firmware revision and serial number by pressing System, More, Show System.

- ☐ If using LAN, set the IP address of the analyzer to an appropriate number for your network (one that the network recognizes, but that is not yet in use):
  - Press System, Config I/O, and note the IP address.
  - If the current address is not appropriate, press **IP Address** and use the keypad to change it.

- Connect the LAN cable to the LAN connector located on the rear panel of your analyzer (see "Rear-Panel Features" on page 27).
- Cycle the analyzer power.

| NOTE | It is necessary to cycle the power to the analyzer after plugging in the LAN |
|------|------------------------------------------------------------------------------|
|      | for the analyzer to recognize the network.                                   |

□ Allow the spectrum analyzer to warm-up for 30 minutes before making a calibrated measurement. To meet its specifications, the analyzer must meet operating temperature conditions.

NOTE

It is normal to hear clicking when the Auto Alignment function is on. See "Running Internal Alignments" on page 16 for more information.

### Why Aren't All the Personality Options Loaded in Memory?

Many measurement personality options are available for use with this instrument. If the option is loaded in the instrument, you must also have a license key entered, to use it.

Some versions of instrument hardware my not have enough memory to accommodate all the options that you have ordered. If this is the case you will need to swap the applications in/out of memory, as needed. It may also be possible to upgrade your hardware to have more memory. Contact your local sales/service office.

### **Using an External Reference**

- 1. To use an external frequency reference, connect it to the **EXT REF IN** connector on the rear panel (see "Rear-Panel Features" on page 27).
- 2. Enter the frequency of the external reference into the analyzer:
  - a. Press System, Reference, Freq Ref
  - b. Select the Ext function.
  - c. Use the keypad to enter the frequency of the external frequency reference.

#### **Firmware Revision**

To view the firmware revision of your analyzer, press **System**, **More**, **Show System**. If you call Agilent Technologies regarding your analyzer, it is helpful to have this revision and the analyzer serial number available.

TIP You can get automatic electronic notification of new firmware releases and other product updates/information by subscribing to the *Agilent Technologies Test & Measurement E-Mail Notification Service* for the PSA and ESA Series at http://www.agilent.com/find/notifyme

Chapter 1 15

### **Running Internal Alignments**

Each time the analyzer is powered on, the internal alignment routine runs automatically.

The analyzer was shipped from the factory with the Alignments mode set to Auto. This setting enables the alignment routine to run automatically either every 24 hours, or when the internal analyzer temperature changes  $\pm 3^{\circ}$ C.

| NOTE | When the Alignment routine runs, you will hear the attenuator settings changing, which generates noise. This is <i>not</i> an indication of trouble. |
|------|----------------------------------------------------------------------------------------------------|
|      | orianging, which generates holder this is not an introduction of croasie.                                                                            |

### **Manually Performing an Alignment**

If **Auto Align**, **Off** is selected, refer to the Specifications guide for the conditions required to maintain calibration.

| NOTE | For detailed information regarding the alignment routine (including how to |
|------|----------------------------------------------------------------------------|
|      | run alignments, and how the analyzer can alert you when alignments are     |
|      | required) refer to the User's guide for your analyzer.                     |

### **Printer Setup and Operation**

A printer can be connected to your analyzer if it is equipped with an external I/O interface. Supported printers accept Hewlett-Packard Printer Control Language Level 3 (PCL3) or 5 (PCL5). Refer to the documentation or specifications supplied with your printer, or contact the manufacturer to identify your printer's language.

### Equipment

- IEEE 1284 compliant printer cable.
- Supported and tested printers are listed below. Note that there are many PCL3/5 printers that may work with your analyzer, however, they have not been tested.
  - PCL3 printers include most HP DeskJet printers.
  - PCL5 printers include most HP LaserJet printers.

### **NOTE**

The following printers are not compatible with your analyzer.

- HP Deskjet 720C, 722C, 820C and 1600C
- Epson MX-80, FX-85, Stylus, and LQ-570

| Printer Models                                                 | Language Type | Color Capable |
|----------------------------------------------------------------|---------------|---------------|
| HP DeskJet 310, 320, 350C, 400L                                | PCL3          | yes           |
| HP DeskJet 500C, 550C, 600, 660C, 672C, 680C, 682C, 690C, 693C | PCL3          | yes           |
| HP DeskJet 840C, 850C, 870C, 890C, 895C                        | PCL3          | yes           |
| HP DeskJet 935C, 970C, 990C                                    | PCL3          | yes           |
| HP DeskJet 1120C, 1150C                                        | PCL3          | yes           |
| HP Inkjet 2000C                                                | PCL 3         | yes           |
| HP LaserJet 4L, 4P, 4 Plus                                     | PCL3/5        | no            |
| HP LaserJet 5L, 5M, 5N, 5P, 5SI                                | PCL3/5        | no            |
| HP LaserJet 6L, 6MP, 6P                                        | PCL5          | no            |
| HP LaserJet 2100 Series,                                       | PCL3/5        | no            |
| HP LaserJet 4050N                                              | PCL3/5        | yes           |
| HP LaserJet 5000GN                                             | PCL3/5        | yes           |
| HP Professional Series 2500CM PCL3                             |               | yes           |
| HP Professional Series 2500CM                                  | PCL3          | yes           |

Chapter 1 17

#### Interconnection and Setup

- 1. Turn off the printer and the analyzer.
- 2. Using an IEEE 1284 compliant parallel printer cable, connect the printer to the analyzer parallel I/O interface connector on the rear panel (see "Rear-Panel Features" on page 27).
- 3. Turn on the analyzer and printer.
- 4. On the front panel, press Print Setup, then press the Printer Setup menu key.
- 5. Select the printer language and color capability appropriate for your printer. See table above this section for a list of some compatible printers.

#### **Testing Printer Operation**

When you have completed the printer setup for the analyzer, press the front panel Print key. If the printer is ready and the printer setup was successful, a printout of the analyzer display will be printed. If the printer is not ready, the message "Printer not responding" appears at the bottom of the screen.

NOTE There may be some small discrepancies in the color mapping of the analyzer display to your color printer. Due to differences in display and printer technologies, the default display colors do not map exactly to the printer colors. For example trace 1 is yellow on your analyzer display while it maps to green on your printer.

### **Protecting Against Electrostatic Discharge**

Electrostatic discharge (ESD) can damage or destroy electronic components (the possibility of unseen damage caused by ESD is present whenever components are transported, stored, or used).

#### **Test Equipment and ESD**

To help reduce ESD damage that can occur while using test equipment:

- Before connecting any coaxial cable to an analyzer connector for the first time each day, momentarily short the center and outer conductors of the cable together.
- Personnel should be grounded with a 1 M $\Omega$  resistor-isolated wrist-strap before touching the center pin of any connector and before removing any assembly from the analyzer.
- Be sure that all instruments are properly earth-grounded to prevent build-up of static charge.

# WARNING Do not use these first three techniques when working on circuitry with a voltage potential greater than 500 volts.

- Perform work on all components or assemblies at a static-safe workstation.
- Keep static-generating materials at least one meter away from all components.
- Store or transport components in static-shielding containers.
- Always handle printed circuit board assemblies by the edges. This reduces the
  possibility of ESD damage to components and prevent contamination of exposed
  plating.

For information on ordering static-safe accessories, see "Accessories" on page 66.

#### **Additional Information about ESD**

For more information about ESD and how to prevent ESD damage, contact the Electrostatic Discharge Association (http://www.esda.org). The ESD standards developed by this agency are sanctioned by the American National Standards Institute (ANSI).

Chapter 1 19

### **Safety Information**

#### WARNING

This is a Safety Class 1 Product (provided with a protective earthing ground incorporated in the power cord). The mains plug shall be inserted only in a socket outlet provided with a protective earth contact. Any interruption of the protective conductor inside or outside of the product is likely to make the product dangerous. Intentional interruption is prohibited.

If this product is not used as specified, the protection provided by the equipment could be impaired. This product must be used in a normal condition (in which all means for protection are intact) only.

# Front and Rear Panel Features

This chapter gives you an overview of the front and rear panels of your analyzer. For details on analyzer keys and remote programming, refer to the User's and Programmer's Reference. For connector specifications (including input/output levels), see the Specifications guide.

### **Front Panel Overview**

This section provides information on the analyzer's front panel, including:

- Front Panel Connectors and Keys, see below
- "Display Annotations" on page 24

# **Front-Panel Connectors and Keys**

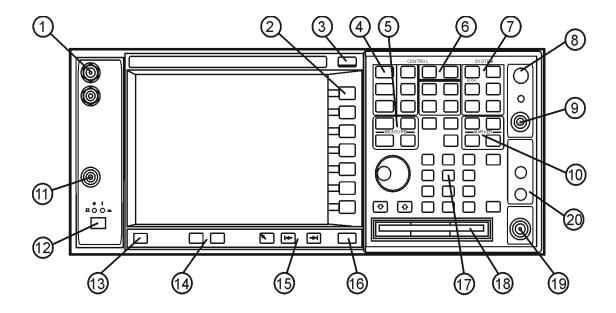

| Item |                | Description                                                                                                    |  |  |
|------|----------------|----------------------------------------------------------------------------------------------------|--|--|
| #    | Name           | Description                                                                                                    |  |  |
| 1    | I and Q Inputs | Allow connection of an analog I/Q demodulator (not currently implemented).                                                                                                    |  |  |
| 2    | Softkeys       | Menu labels identifying the current function of each softkey appear to the left of each key. Softkey menus dependent on the active menu. Also see "Using Menu Keys" on page 35. |  |  |
| 3    | ESC Key        | Exits any function without modifying the current parameters. Also blanks the active function annotation.                                                                        |  |  |
| 4    | Control Keys   | Set parameters used for making measurements in the current measurement mode.                                                                                                    |  |  |
| 5    | Measure Keys   | Select and set up specific measurements within the current application.                                                                                                    |  |  |
| 6    | Mode Keys      | Select measurement mode and mode parameters.                                                                                                    |  |  |
| 7    | System Keys    | Access features used with all analyzer modes and affect the state of the entire spectrum analyzer.                                                                              |  |  |

| Item |                            |                                                                                                    |  |
|------|----------------------------|----------------------------------------------------------------------------------------------------|--|
| #    | Name                       | Description                                                                                                    |  |
| 8    | Vol. Control/<br>Earphones | Not currently implemented.                                                                                                    |  |
| 9    | PROBE PWR                  | Supplies power for external high frequency probes and accessories (see page 83).                                                                                                    |  |
| 10   | Marker Keys                | Enable markers to obtain specific information about the displayed measurement.                                                                                                    |  |
| 11   | EXT TRIGGER INPUT          | Enables you to externally trigger measurements.                                                                                                    |  |
| 12   | POWER<br>ON/OFF            | Turns the analyzer on. A green light indicates power on. A yellow light indicates standby mode.                                                                                                    |  |
|      |                            | NOTE  The front-panel switch is a standby switch, <i>not</i> a LINE switch (disconnecting device); the analyzer continues to draw power even when the line switch is in standby. Use the detachable power cord to disconnect the analyzer from the mains supply. |  |
| 13   | Help Key                   | Press the Help key, then any other key to get a short description of that key and the associated SCPI command. The next key you press will remove the help window from the display.                                                                              |  |
| 14   | Window Keys                | <b>Next Window</b> : On displays with multiple windows, changes the highlighted window that is currently active.                                                                                                    |  |
|      |                            | Zoom: Zooms in on the highlighted window.                                                                                                    |  |
| 15   | Navigation<br>Keys         | Moves cursor between fields on the display.                                                                                                    |  |
| 16   | Return Key                 | Exits the current menu and returns to the previous menu.                                                                                                    |  |
| 17   | Data Controls              | Change the numeric value of an active function. Entries appear in the active function area of the display. Also see "Entering Data" on page 35.                                                                                                    |  |
| 18   | Floppy<br>Disk Drive       | Accepts a 3.5 inch 1.44 MB floppy disk.                                                                                                    |  |
| 19   | RF Input                   | Input for an external signal. Make sure that the total power of all signals at the analyzer input does <i>not</i> exceed +30 dBm (1 watt). The E4446A E4447A, and E4448A input connector is 2.4 mm.                                                              |  |
| 20   | IF Input, 1st<br>LO Output | Allows connections for external mixing (Option AYZ)                                                                                                    |  |

Chapter 2 23

# **Display Annotations**

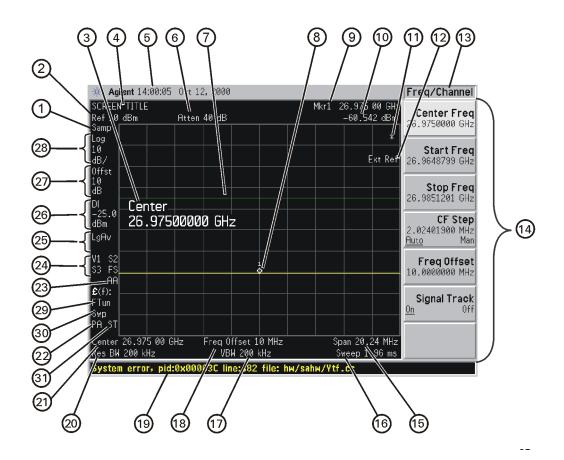

| Item | Description                           | Associated Function Keys                            |
|------|---------------------------------------|-----------------------------------------------------|
| 1    | Detector type <sup>a</sup>            | Det/Demod, Detector                                 |
| 2    | Reference level                       | Amplitude, Ref Level                                |
| 3    | Active function block                 | Refer to the description of the activated function. |
| 4    | Screen title                          | Display, Title                                      |
| 5    | Time and date display                 | System, Time/Date                                   |
| 6    | RF attenuation <sup>a</sup>           | Amplitude, Attenuation                              |
| 7    | Display line                          | Display, Display Line                               |
| 8    | Marker                                | Marker                                              |
| 9    | Active marker                         | Marker                                              |
| 10   | Active marker frequency and amplitude | Marker                                              |

| Item | Description                                                                                                    | Associated Function Keys                                                                                                    |
|------|----------------------------------------------------------------------------------------------------|----------------------------------------------------------------------------------------------------|
| 11   | Data invalid indicator                                                                                                 | Asterisk (*) means some or all trace data may not match annotation due to possible analyzer setting changes.                                                                                                    |
| 12   | Status message area                                                                                                    | Displays status messages (see "Types of Spectrum<br>Analyzer Messages" on page 73).                                                                                                    |
| 13   | Key menu title                                                                                                    | Dependent on menu selection.                                                                                                    |
| 14   | Softkey menu                                                                                                    | Softkey labels                                                                                                    |
| 15   | Frequency span or stop frequency                                                                                       | Span or Frequency, Stop Freq                                                                                                    |
| 16   | Sweep time <sup>a</sup>                                                                                                | Sweep, Sweep Time                                                                                                    |
| 17   | Video bandwidth <sup>a</sup>                                                                                           | BW, Video BW                                                                                                    |
| 18   | Frequency offset                                                                                                    | Frequency, Freq Offset                                                                                                    |
| 19   | Display status line  Displays informational and error messages (see "Types of Spectrum Analyzer Messages" on page 73). |                                                                                                    |
| 20   | Resolution bandwidth <sup>a</sup>                                                                                      | BW, Res BW                                                                                                    |
| 21   | Center frequency or start frequency Frequency, Center Freq or Start Freq                                               |                                                                                                    |
| 22   | Internal preamp                                                                                                    | Amplitude, Int Preamp                                                                                                    |
| 23   | Auto alignment routine status                                                                                          | System, Alignments, Auto align<br>(If auto alignment is off, no indicator appears)                                                                                                    |
|      |                                                                                                    | AA: auto alignment of all analyzer alerts you when alignment is needed.                                                                                                    |
| 24   | Trigger or Trace                                                                                                    | Trig or Trace/Avg                                                                                                    |
|      |                                                                                                    | Trigger & sweep modes: F: free-run trigger X: external (front) trigger R: external (rear) trigger L: line trigger V: video trigger C: continuous sweep S: single sweep Trace modes: W: clear-write S: store blank M: minimum hold V: view V: view C: trace 1 S: single sweep 2: trace 2 3: trace 3 |
| 25   | Average <sup>a</sup>                                                                                                   | Trace/Avg, Average: The number shown indicates current average number.  VAvg: voltage average  LgAv: log power average  PAvg power average                                                                                                    |
| 26   | Display line annotation                                                                                                | Display, Display Line                                                                                                    |
| 27   | Amplitude offset                                                                                                    | Amplitude, Ref LvI Offst                                                                                                    |
| 28   | Amplitude scale                                                                                                    | Amplitude, Scale Type or Amplitude, Scale/Div                                                                                                    |

Chapter 2 25

| Item | Description                           | Associated Function Keys                                                                                                    |
|------|---------------------------------------|----------------------------------------------------------------------------------------------------|
| 29   | Phase noise optimization <sup>a</sup> | Auto Couple, PhNoise Opt                                                                                                    |
|      |                                       | Phase noise can be optimized for:                                                                                                    |
|      |                                       | f<50k: frequencies less than 50 kHz from carrier.<br>f>50k: frequencies greater than 50 kHz from carrier.<br>FTun: LO for fast tuning. |
| 30   | Sweep type <sup>a</sup>               | Sweep, Sweep Type                                                                                                    |
| 31   | Signal track                          | Frequency, Signal Track                                                                                                    |
|      | Could also be CP (Continuous Peak)    | Peak Search, Continuous Pk                                                                                                    |

a. This function can be auto-coupled. A pound (#) symbol in front of this annotation indicates an uncoupled function.

# **Rear-Panel Features**

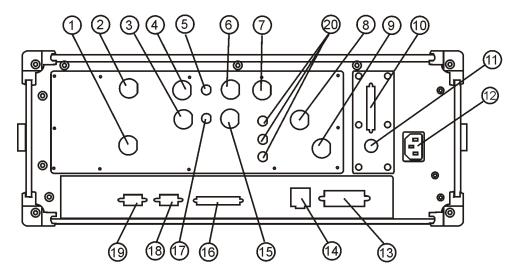

PSAVI\_RP

| Item |                                             | Description                                                                                                    |
|------|---------------------------------------------|----------------------------------------------------------------------------------------------------|
| #    | Name                                        |                                                                                                    |
| 1    | NOISE SOURCE<br>DRIVE OUT<br>+28 V (PULSED) | Provides 28 V to drive a noise source. Used on Option 219 Noise Figure personality.                                                                          |
| 2    | PRESEL TUNE<br>OUT                          | Outputs tuning voltage for preselected harmonic mixer.                                                                                                    |
| 3    | 10 MHz OUT<br>(SWITCHED)                    | A switched output of the analyzer's internal 10 MHz frequency reference signal used to lock the frequency reference of other test equipment to the analyzer. |
| 4    | EXT REF IN                                  | Input for a 1 to 30 MHz external frequency reference signal. Also see page 12.                                                                               |
| 5    | 321.4 MHz IF<br>Out                         | Provides 321.4 MHz IF output. Not available on E4447A.                                                                                                    |
| 6    | TRIGGER 1 OUT                               | A trigger output used to synchronize other test equipment with the analyzer. Trigger 1 is the High=Sweeping (HSWP) signal.                                   |
| 7    | TRIGGER 2 IN                                | Allows external triggering of measurements.                                                                                                    |
| 8    | VIDEO OUT                                   | Provides a y-axis video out signal. Note that this signal is not available when gating is being used. (Option 124)                                           |
| 9    | 21.4 MHz IF OUT                             | Provides 21.4 MHz IF output. (Option HB2) Not available on E4447A.                                                                                           |
| 10   | SCSI                                        | This feature is for factory use only                                                                                                    |

Chapter 2 27

| Item |                            | Description                                                                                                    |
|------|----------------------------|----------------------------------------------------------------------------------------------------|
| #    | Name                       |                                                                                                    |
| 11   | KYBD                       | Enables connection of an external PS-2 keyboard using a 6-pin mini-DIN connector. Always turn off power before plugging in keyboard.  This feature not fully implemented. Currently used only for firmware upgrades.      |
| 12   | Line power input           | The AC power connection. Also see "Power Requirements" on page 5.                                                                                                    |
| 13   | GPIB                       | Allows the connection of a General Purpose Interface Bus (GPIB, IEEE 488.1) cable, which enables remote analyzer operation.                                                                                               |
| 14   | LAN                        | A TCP/IP Interface.                                                                                                    |
|      |                            | Also see "Turning on the Analyzer for the First Time" on page 11 for information on setting the IP address.                                                                                                    |
|      |                            | For information on using the analyzer remotely, refer to the User's and Programmer's Reference.                                                                                                    |
| 15   | TRIGGER 2 OUT              | A trigger output used to synchronize other test equipment with the analyzer. Reserved for future applications.                                                                                                    |
| 16   | PARALLEL                   | Supports remote printing (Printing is supported <i>only</i> from the parallel port).                                                                                                    |
| 17   | 70 MHZ IF OUT              | Provides 70 MHz IF output. (Option H70) Not available on E4447A.                                                                                                    |
| 18   | MONITOR                    | Allows connection of an external VGA monitor.                                                                                                    |
| 19   | RS-232                     | Allows connection of a PC, printer, or modem.  This feature is not fully implemented.                                                                                                    |
| 20   | HNQ IN<br>H7L IN<br>H70 IN | These features are only available when special options are installed.  Requires a BNC jumper cable from the rear-panel "321.4 MHz IF Out" to one of these three inputs, depending on the option. Not available on E4447A. |

### **Key Overview**

The keys labeled FREQUENCY Channel, System, and Marker are all examples of front-panel keys. The front-panel keys are dark gray, light gray, green, or white in color. Front-panel keys that are white perform an immediate action rather than bringing up a menu. The only green key is the Preset key, which performs an analyzer reset (A summary of all front panel keys and their related menu keys can be found in user's guide for your analyzer). Pressing most of the dark or light gray front-panel keys accesses menus of functions that are displayed along the right side of the display. These are called menu keys.

Menu keys list functions other than those accessed directly by the front panel keys. To activate a menu key function, press the key immediately to the right of the annotation on the screen. The menu keys that are displayed depend on which front-panel key is pressed and which menu level is enabled.

If a menu key function's value can be changed, it is called an active function. The function label of the active function is highlighted after that key has been selected. For example, press AMPLITUDE Y Scale. This calls up the menu of related amplitude functions. Note the function labeled Ref Level (the default selected key in the Amplitude menu) is highlighted. Ref Level also appears in the active function block, indicating that it is the active amplitude function and can now be changed using any of the data entry controls.

A menu key with On and Off in its label can be used to turn the menu key's function on or off. To turn the function on, press the menu key so that On is underlined. To turn the function off, press the menu key so that Off is underlined. In the manual, when On should be underlined, it will be indicated as **Function (On)**.

A function with Auto and Man in the label can either be auto-coupled or have its value manually changed. The value of the function can be changed manually using the numeric keypad, knob, or step keys. To auto-couple a function, press the menu key so that Auto is underlined. In the manual, when Auto should be underlined, it will be indicated as Function (Auto).

In some key menus, one key label will always be highlighted to show which key has been selected. For example, when you press Marker, you will access a menu of keys in which some of the keys are grouped together by a blue bar on the left side of the menu. The Normal key, which is the Marker menu default key, will be highlighted. When you press another key within the blue bar region, such as Delta, the highlight will move to that key to show it has been selected.

Chapter 2 29

In other key menus, one key label will always be highlighted to show which key has been selected but the menu is immediately exited when a selection is made. For example, when you press the **Orientation** key (on the **Print Setup** menu), it will bring up its own menu of keys. The **Portrait** key, which is the Orientation menu default key, will be highlighted. When you press the **Landscape** key, the highlight will move to that key to show it has been selected and the screen will return to the **Print Setup** menu.

The arrow keys located below the analyzer display (sometimes referred to as Tab keys) can be used to navigate within tables, for example the Limit-Line table. These keys are used to move between rows. The Left-arrow key moves up, while the right-arrow key moves down. While navigating through the table, the cursor (inverse video highlight) stays in the same column. Navigating left or right in the table is accomplished by choosing the desired field using the front-panel keys.

### **Front and Rear Panel Symbols**

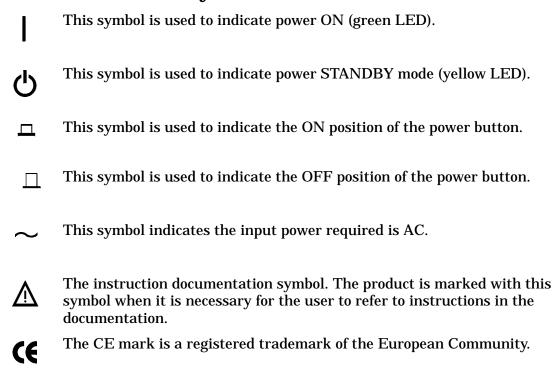

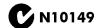

The C-Tick mark is a registered trademark of the Australian Spectrum Management Agency.

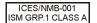

This is a marking of an Industrial Scientific and Medical Group 1 Class A product, and to indicate product compliance with the Canadian Interference-Causing Equipment Standard (ICES-001).

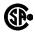

The CSA mark is a registered trademark of the Canadian Standards Association.

Chapter 2 31

Front and Rear Panel Features
Front and Rear Panel Symbols

# 3 Making a Basic Measurement

This chapter provides information on basic analyzer operation. For more information on making measurements, see the measurement guide for your analyzer.

This chapter is divided into the following sections:

- "Using the Front Panel" on page 35
- "Presetting the Spectrum Analyzer" on page 36
- "Viewing a Signal" on page 37

| CAUTION | Ensure that the total power of all signals at the analyzer input does not |
|---------|---------------------------------------------------------------------------|
|         | exceed +30 dBm (1 watt).                                                  |

### **Basic Assumption**

The material in this chapter is presented with the assumption that you understand the front and rear panel layout, and display annotations of your analyzer. If you do not, refer to "Front and Rear Panel Features" on page 21.

| NOTE | The display examples in this book are made using various analyzer |
|------|-------------------------------------------------------------------|
|      | models, you may see some variations depending upon your analyzer. |

### **Using the Front Panel**

### **Entering Data**

When setting measurement parameters, there are several ways to enter or modify the value of the active function:

Knob Increments or decrements the current value.

Increments or decrements the current value. **Arrow Keys** 

Numeric Keypad Enters a specific value. Then press the desired terminator (either

a unit softkey, or the Enter key).

Terminate a value that requires a unit-of-measurement. **Unit Softkeys** 

Terminates an entry when either no unit of measure is needed, or **Enter Key** 

you want to use the default unit.

### **Using Menu Keys**

Menu Keys (which appear along the right side of the display) provide access to many analyzer functions. Here are examples of menu key types:

Toggle Allows you to activate/deactivate states. Toggles the selection (underlined choice) Example: Signal Track each time you press the key. On Submenu Displays a new menu of softkeys. Example: A submenu key allows you to view a new menu of softkeys related to the submenu Catalog > key category. Choice Allows you to make a selection from a list of values.

Example: A choice key displays the currently selected Y Axis Units submenu choice, in this example, dBm. dBm When the choice is made, the submenu automatically returns.

**Adjust** Highlights the softkey and sets the active function.

> Press this type of key and enter a value. Examples: **CF Step** 13.2550000 GHz

> > The default for softkeys with an automatic Attenuation (Auto) or manual (Man) choice is automatic. 10.00 dB Man After you enter a value, the selection changes to manual. You can also press the

softkey twice to change to manual.

### **Presetting the Spectrum Analyzer**

Preset provides a known starting point for making measurements. The analyzer has three types of preset:

**Factory Preset** Restores the analyzer to its factory-defined state.

**User Preset** Restores the analyzer to a user-defined state.

**Mode Preset** This type of preset restores the currently selected mode to a known

state.

For details, see the User's/Programmer's manual.

When Preset Type is set to Factory, pressing the green Preset key triggers a factory preset. When Preset Type is set to User, pressing Preset displays the softkeys Factory Preset, User Preset, and Mode Preset (if applicable); you then select the preset you want. If Preset Type is set to Mode, but a personality is not installed, pressing Preset triggers a factory preset.

### **Creating a User Preset**

If you constantly use settings which are not the factory defaults, use the following steps to create a user-defined preset:

- 1. Set analyzer parameters as desired.
- 2. Press System, Power On/Preset, Save User Preset to set the current parameters as the user preset state.
- 3. Press **Preset** to select **User** in the same softkey menu to enable user preset as an option.

#### **Disabling User Preset**

Go to the Power On/Preset menu (press System, Power On/Preset) and select a Preset Type of Factory or Mode.

#### Viewing a Signal

- 1. Press Preset. If the softkeys Factory Preset and User Preset appear, select Factory Preset.
- 2. Press **System**, **Reference**, then note the **10MHz Out** setting. If **Off** is active (underlined), press the softkey to toggle the reference on.
- 3. Connect the analyzer's rear panel 10 MHz OUT (SWITCHED) to the front-panel input.

#### **Setting Reference Level and Center Frequency**

| NOTE | The display examples in this section are made using various analyzer |
|------|----------------------------------------------------------------------|
|      | models, you may see some variations depending upon your analyzer.    |

- 4. Set the reference level to 10 dBm: Press AMPLITUDE, 10, dBm.
- 5. Set the center frequency to 30 MHz: Press FREQUENCY, Center Freq, 30, MHz. The 10 MHz reference signal spectrum appears on the display, as shown in Figure 3-1.

NOTE The display examples in this book are made using various analyzer models, you may see some variations depending upon your analyzer.

Chapter 3 37

Figure 3-1 10 MHz Internal Reference Signal and Associated Spectrum

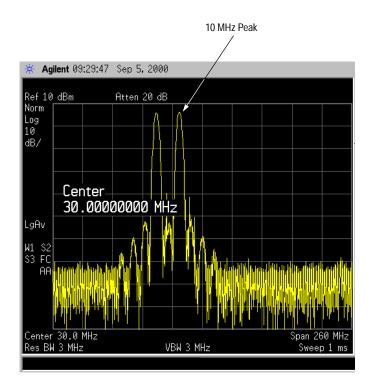

#### **Setting Frequency Span**

6. Set the frequency span to 50 MHz: Press SPAN, 5, 0, MHz. This displays the signal as shown in Figure 3-2.

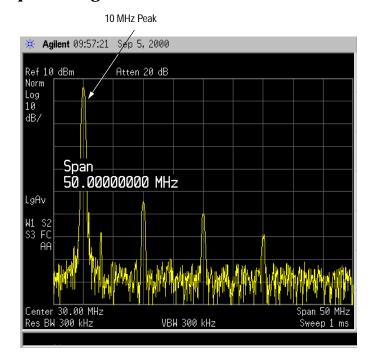

Figure 3-2 Span Changed to 50 MHz

#### **Reading Frequency & Amplitude**

7. Place a marker (labeled 1) on the 10 MHz peak, as shown in Figure 3-3.

Press Peak Search.

Note that the frequency and amplitude of the marker appear both in the active function block, and in the upper-right corner of the screen. You can use the knob, the arrow keys, or the softkeys in the Peak Search menu to move the marker. Pressing **Esc** removes the value from the display.

8. If you have moved the marker, return it to the peak of the 10 MHz signal.

#### **Changing Reference Level**

9. Press AMPLITUDE, and note that reference level (Ref Level) is now the active function. Press Marker  $\rightarrow$ , Mkr  $\rightarrow$  Ref LvI.

Note that changing the reference level changes the amplitude value of the top graticule line.

Figure 3-4 shows the relationship between center frequency and reference level. The box represents the analyzer display. Changing the center frequency changes the horizontal placement of the signal on the display. Changing the reference level changes the vertical placement of the signal on the display. Increasing the span increases the frequency range that appears horizontally across the display.

Chapter 3 39

Figure 3-3 A Marker on the 10 MHz Peak

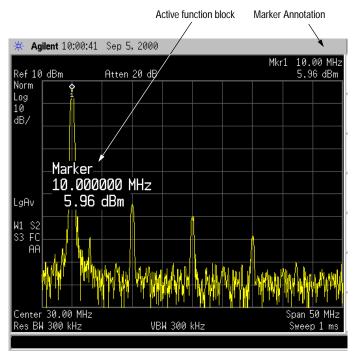

Figure 3-4 Relationship Between Frequency and Amplitude

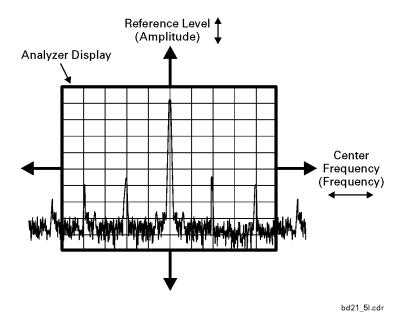

#### **Improving Frequency Accuracy**

- 10. While not all of the zeros following the decimal in the active function block are significant, the numbers after the decimal in the marker annotation (upper-right corner of screen) *are* significant. To increase the accuracy of the frequency reading in the marker annotation, turn on the frequency count function.
  - a. Press Mkr Fctn.
    - The Marker Fctn softkeys appear.
  - b. Press Marker Count.
    - The Marker Count softkeys appear.

Note softkey Marker Count On Off. If Off is underlined, press the softkey to toggle marker count on.

As shown in Figure 3-5 and Figure 3-6:

- The marker annotation changes from Mkr1 to Cntr1.
- The displayed resolution in the marker annotation improves.

| NOTE | When you use the frequency count function, if the ratio of the resolution bandwidth to the span is less than 0.002, the following message appears on the display: Freq Count: Reduce Span/RBW ratio |
|------|----------------------------------------------------------------------------------------------------|
|      | This indicates that the resolution bandwidth is too narrow.                                                                                                    |

11. Press Marker  $\rightarrow$ , Mkr  $\rightarrow$  CF to move the 10 MHz peak to the center of the display.

#### **Valid Marker Count Range**

12. Move the marker down the skirt of the 10 MHz peak. Note that although the readout in the active function changes, as long as the marker is at least 26 dB above the noise, the counted value (upper-right corner of display) does not change (see Figure 3-6). For an accurate count, the marker does not have to be at the exact peak.

| NOTE | Marker count functions properly only on CW signals or discrete peaks. |
|------|-----------------------------------------------------------------------|
|      | For a valid reading, the marker must be $\geq$ 26 dB above the noise. |

- 13.Press BW/Avg, Res BW, then enter a new value. This action makes the resolution bandwidth the active function and allows you to experiment with different resolution bandwidth (RBW) values.
- 14. Press Marker, Off to turn the marker off.

| NOTE | After properly setting the analyzer to display your signal, you can save  |
|------|---------------------------------------------------------------------------|
|      | the settings as either a user preset (press System, Power On/Preset, Save |
|      | User Preset), or a file (see "Saving a File" on page 48).                 |

Chapter 3 41

Figure 3-5 Increasing Marker Frequency Accuracy

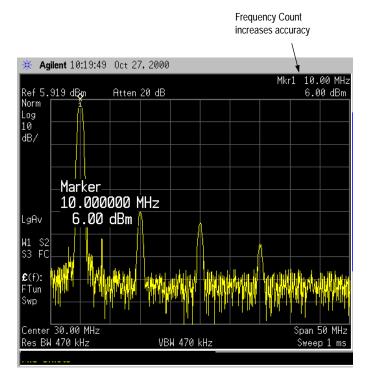

Figure 3-6 Using Marker Counter

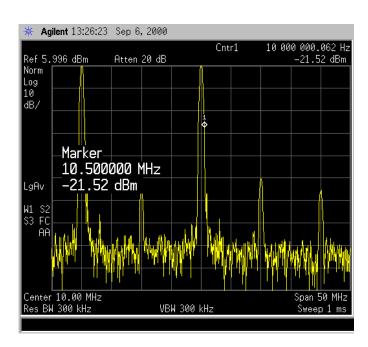

Viewing Catalogs and Saving Files

The analyzer stores and retrieves data similarly to the way that a personal computer (PC) does: both have internal storage and a floppy disk drive. While a PC has an internal *drive*, the analyzer's internal storage is nonvolatile (flash) memory, which acts as an internal drive. As with a PC, both the internal storage and the floppy disk drive have directory and sub-directory capability; in the analyzer, directories and subdirectories are called catalogs.

This chapter tells you how to:

- locate catalogs and view files, on page 45.
- save a file, on page 48.

For more information on catalogs and files, see the Measurement guide.

#### File Menu Functions

This chapter describes how to use the functions located under the front-panel File key. Data storage and retrieval are handled similarly to that of personal computers (PCs). Like PCs, these analyzers include an internal storage drive and a floppy disk drive, both of which have directory and sub-directory capability.

You will learn how to do all of the following:

- locate and view files in the catalog
- format a floppy disk
- save a file
- load a file
- rename a file
- copy a file
- delete a file

**NOTE** 

The display examples in this book are made using various analyzer models, you may see some variations depending upon your analyzer.

#### Locating and viewing files in the catalog

Techniques for locating files and directories are consistent throughout the various file menu functions. Although this section provides specific information about navigation in the catalog, you may wish to refer back to this section when performing other operations of the file menu.

The analyzer has three default catalogs (directories):

- State, which stores analyzer settings.
- Trace, which stores trace information.
- · Screen, which stores screen captures of the display in .gif or .wmf format.

NOTE

Trace files are not bitmap files. Files saved as **Trace** cannot be imported into other applications or converted. If you require the use of other applications, for example Microsoft® Word or Microsoft® Excel, be sure to save your files as .gif or .wmf formats using **Screen** for your file **Type**.

Chapter 4 45

Press File, Catalog to bring up a screen display as shown in Figure 4-1.

Figure 4-1. Catalog Menu

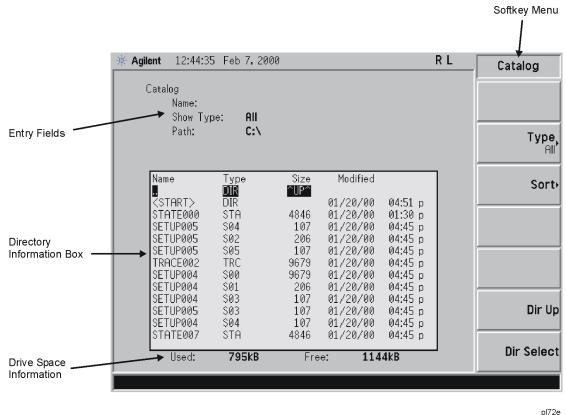

NOTE Use the front-panel **Step Keys** or **Knob** and the **Dir Up** or **Dir Select** keys to move up and down within the directory information box.

- 1. The entry fields show the parameters for the files viewed. Entry fields that are being modified or are modifiable are indicated by highlighting (inverse video). Each file menu function has its own unique set of entry fields pertaining to that function. Below are the fields listed under the catalog key:
  - a. Name: field states the filename.
  - b. Show Type: field displays the type of files viewed.
  - c. Path: field displays the drive and directory location of the files.
- 2. The directory information box displays the drives, directories, and/or files currently described in the entry fields. Highlighting a row of information selects that location and updates the entry fields. There are four column headings in this area of the display. They are described as follows:
  - a. Name: column states the drive ([-A-] or [-C-]) if at the top level on the drive, directory name, or filename.

- b. Type: column displays the extension of the filename, for example, .SET, .STA, .TRC. Directories are displayed as DIR and drives have nothing listed under Type:. They are only designated by the Name: column ([-A-] or [-C-]).
- c. Size: column displays the size of the file in bytes.
- d. Modified: column displays the date and time the last change occurred.
- 3. The softkey menu has four options:
  - a. **Type**: allows you to choose the type of file you wish to view. (You may view all types by using the All key under **Type**.)
  - b. **Sort**: Under the **Sort** key, you can sort by any of the four columns and you can choose up (ascending) or down (descending).
  - c. **Dir Up**: moves you up one directory level. If you are already at the top level, this key moves you up to the drive level, displaying the available disk drives.
  - d. Dir Select: moves you down into the highlighted directory or up into the next level (directory or drive) if the ". ." under the Name: column is highlighted.

NOTE Navigation keys: Use the front-panel **Step Keys** or **Knob** and the **Dir Up** or **Dir Select** keys to move around in the directory information box.

4. The drive space line shows the number of bytes used on the drive and the number of bytes still free on the drive.

#### **Creating a directory**

Directories and sub-directories can be created on both the A: floppy disc and the internal C: drive. This allows maximum flexibility in organizing files. For this example, we will create a directory on the C: drive.

- 1. Press File, More 1 of 2, Create Dir. Your screen should look similar to Figure 4-1, except the entry fields will be Dir Name: and Path: and the Heading will read: Directories.
- 2. Navigate through the file system until the Path: field displays C:\. (Use the Step Keys, Knob, Dir Up, and/or Dir Select keys.)
- 3. Press Name and enter the name, "START" using the Alpha Editor. (The numeric keypad is also available for the filename.) Press Enter (hardkey) when the Dir Name: field contains this directory title. (Use the Bk Sp hardkey on the front panel to make corrections.)
- 4. Press Create Dir Now to execute the operation. The message: Creating Directory appears on the screen. Then the status bar displays: Directory C:\START created.
- 5. To make a sub-directory, scroll down to the START directory you just created and press Dir Select. The Path: field should now read: C:\START\. Repeat Steps 3 and 4 above, using a new name. The status bar now should read: Directory C:\START\new name created.

Chapter 4 47

#### Saving a File

You can save files (setups, states, traces, limits, corrections, measurement results, or screens) to a floppy disk (A: $\setminus$ ), or the internal drive (C: $\setminus$ ). In this example you will save a trace to the internal C: drive.

NOTE

Trace files are not bitmap files. Files saved as **Trace** cannot be imported into other applications or converted. If you require the use of other applications, for example Microsoft® Word or Microsoft® Excel, be sure to save your files as .gif or .wmf formats using **Screen** for your file **Type**.

#### Step 1. Set up the analyzer trace

- 1. Perform a factory preset by pressing Preset, Factory Preset (if present).
- 2. Turn on the internal 50 MHz alignment signal of the analyzer as follows:
  - Press Input/Output, Input Port, Amptd Ref.
- 3. Set the center frequency to 50 MHz by pressing press FREQUENCY, Center Freq, 50, MHz.
- 4. Set the span to 75 MHz by pressing **SPAN**, **Span**, **75**, **MHz**. The reference signal will appear on the display.
- 5. View trace 1 and put it into maximum hold by pressing View/Trace, Max Hold. (Trace 1 should already by underlined, but if not, press Trace 1 2 3 until 1 is underlined and then press Max Hold.) Your analyzer display should look similar to Figure 4-3.

Figure 4-2. Viewing Trace 1

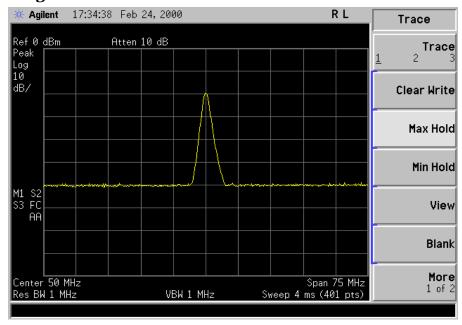

6. Activate trace 2 and put it into minimum hold by pressing Trace (2), Min Hold. Your analyzer display should look similar to Figure 4-4.

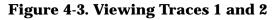

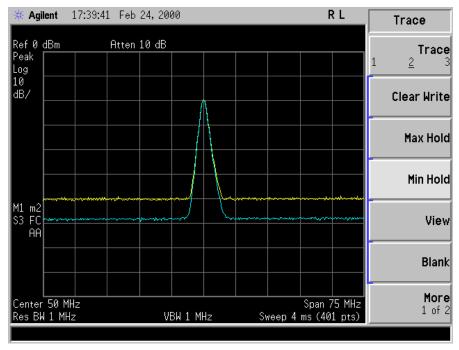

7. Activate trace 3 by pressing **Trace (3)**, **Clear Write**. Your analyzer display should look similar to Figure 4-5.

Chapter 4 49

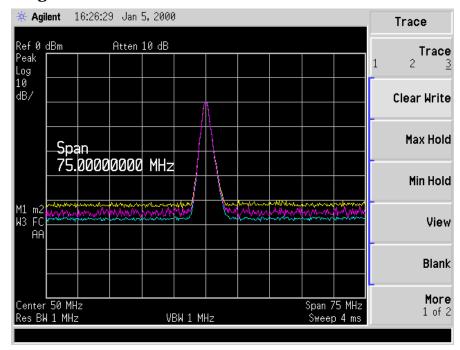

Figure 4-4. Viewing Traces 1, 2, and 3

#### Step 2. Save the file

- 1. To access the Save menu, press, File, Save.
- 2. Select the type of file you want to save. In this example you are saving a trace; press **Type**, **Trace**.

NOTE Trace files are not bitmap files. Files saved as **Trace** cannot be imported into other applications or converted. If you require the use of other applications, for example Microsoft® Word or Microsoft® Excel, be sure to save your files as .gif or .wmf formats using **Screen** for your file **Type**.

- 3. Select the trace you wish to save (1, 2, 3, or all traces). In this example you will save trace 3; press **Source** (softkey), **Trace 3**.
- 4. Select the format you wish to use for saving the trace, either trace plus state (Trace + State) or comma separated value (CSV). In this example you will save as trace plus state; press Format, Trace + State.
- 5. Enter a filename by pressing Name. The Alpha Editor appears. For this example you will name the file, "TEST1". (The numeric keypad is also available for the filename.) Note that the file extension is always set by the system and for this file type the extension is TRC. You must now press the Enter (hardkey) to get back to the Save menu.

NOTE

You need to use a filename that does not already exist in the current directory. The filename is limited to eight characters, alpha (A-Z) or numeric (0-9) in any combination. The analyzer will not allow you to overwrite an

existing file. If you select a filename that already exists, the status bar will display the message: File already exists. If you do not choose a filename, the analyzer will automatically generate a name based on the type of file you are saving (Setup: SETUP, State: STATE, Trace: TRACE, Limits: LIMIT, Corrections: COREC, Screen: SCREN). It also generates a three digit integer (starting at 000 and extending through 999, remembering the previously saved value through a power cycle) which it adds to the name, for example: TRACE056.TRC. Also note that this three digit integer increments upon each attempted save until a unique filename is created, without regard to the success of the save.

- 6. The destination for the saved file is shown in the Path: field. In this example, you will select the path as C:\START\. If the correct location is not listed in the Path: field, change directories as follows:
  - a. Press **Dir Up** or **Dir Select** and use the step keys or knob, to highlight the desired destination directory.
  - b. Press Dir Select and confirm your choice displayed in the Path: field.
- 7. Press Save Now or Save (hardkey) to save the file to the C:\Start\ location. The message Saving Now is displayed during this operation. For this example, the status line displays: C:\START\TEST1.TRC file saved.

NOTE When saving to drive (A:), never remove the floppy disk during the save operation. To do so could corrupt *all* data on the floppy disk.

Chapter 4 51

#### Loading a file

- 1. Reset the analyzer by pressing Preset, Factory Preset (if present).
- 2. To access the Load menu, press File, Load.
- 3. Select the type of file you want to load (setup, state, trace, limits, or corrections). In this example you are loading a trace file; press **Type**, **Trace**.

NOTE Not all file types can be loaded back into the analyzer. For example, Screen files and CSV (comma separated value) files cannot be loaded. CSV and Screen files are designed for use with a PC.

- 4. Select the directory where your file is located. In this example, select the C:\START\ directory. (Use the front-panel step keys, knob, Dir Up, and/or Dir Select keys to locate the directory.)
- 5. Select the file you want to load into the analyzer by moving the cursor with the front-panel knob to highlight the file name. In this example the file is TEST1.TRC. Select the trace into which you wish to load the file. In this example, load it into Trace 2. (Destination, Trace 2).
- 6. Press Load Now to load the specified file. Your display should look similar to Figure 4-6. The status bar reads: C:\START\TEST1.TRC file loaded.

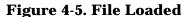

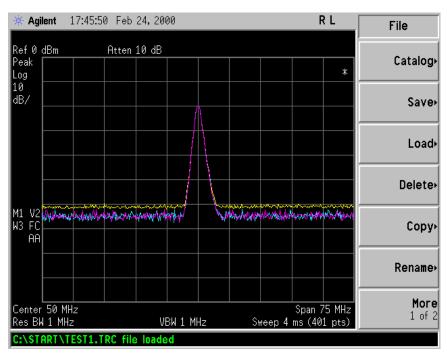

NOTE

You should notice that the trace you saved, in this example trace 3, is loaded to trace 2. If you wish to verify this condition, remove the signal input. Press Input/Output, Input Port, Amptd Ref (Off).

Note that when a trace is loaded, it is placed in view mode. To see that trace 2 is in view mode, blank traces 1 and 3 by pressing View/Trace, Trace 1, Blank, Trace 3, Blank. Then press Trace 2. Notice that trace 2 is the only trace displayed in view mode (the view key is selected, and the trace is not sweeping). Your display should look similar to Figure 4-7.

Figure 4-6. Verifying Trace 1

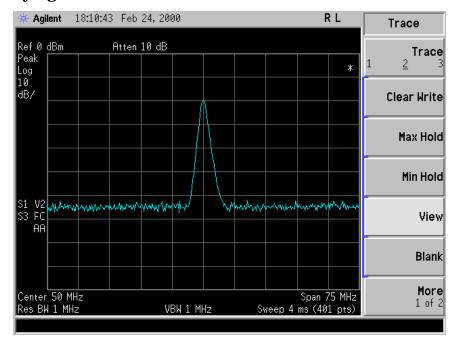

**CAUTION** 

When operating in dc coupled mode, ensure protection of the input mixer by limiting the input level to 0 Vdc and  $\pm$ 30 dBm.

NOTE

When loading Limits files, be sure you have selected the appropriate X Axis Units: frequency or time (Display, Limits, Properties, X Axis Units). If you are in time X-Axis Units, and you load frequency limits, all current limit line data will be erased and the analyzer will switch to the frequency domain. The reverse of the this situation also holds true.

Chapter 4 53

#### Renaming a File

- 1. To access the Rename menu, press File, Rename.
- 2. Select the type of file you want to rename (setup, state, trace, limits, screens, or corrections). In this example you are renaming a trace file; press **Type**, **Trace**.
- 3. Select the drive and directory where your file is located. In this example, choose drive C:\START.
- 4. Select the file you want to rename. In this example, choose the file TEST1.TRC.
- 5. Press Name to open the Alpha Editor menu. For this example, rename the file to RENAME using the Alpha Editor softkeys. (The Name: field is limited to eight characters.) Your display should look similar to Figure 4-8.
- 6. Press Enter, Rename Now: your file is now renamed and visible within the directory displayed on your analyzer. The status line displays the message: C:\START\TEST1.TRC file renamed to C:\START\RENAME.TRC.

Figure 4-7. Renaming a File

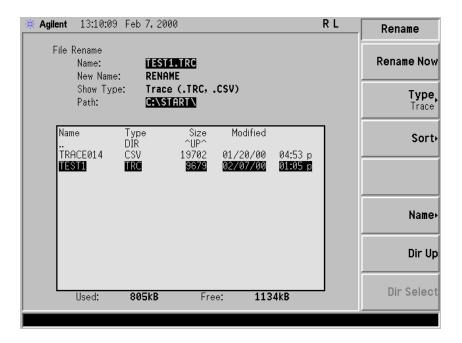

#### **Copying a File**

1. To access the Copy menu, press File, Copy. This menu function brings up 2 directory boxes as described by the From: and To: fields located directly above the boxes. Refer to Figure 4-9.

Figure 4-8. Copy Menu

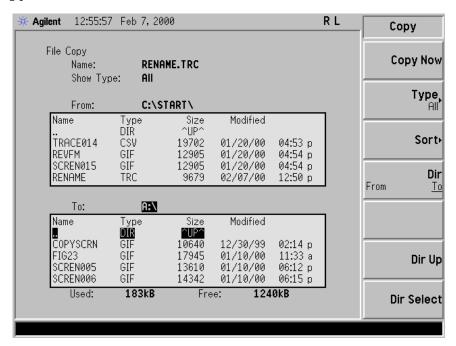

- 2. Put a formatted floppy in the A: drive.
- 3. Select the type of file you want to copy (setup, state, trace, limits, screens, or corrections). In this example you are copying a trace file from the C: drive to the A: drive; press, Type, Trace.
- 4. Press Dir (in the key menu) to underline From: Notice the From: field (just above the top directory box) highlights the location from which you will be copying. Using the navigation keys (Dir Up, Direct select, step keys, or front panel knob), locate the C:\START\ directory.
- 5. Scroll to highlight the file displayed in the directory box from which you wish to copy. In this example, you will need to highlight the file RENAME.
- 6. Press Dir (in the key menu) to underline To:. The To: field (just above the bottom directory box) is highlighting the location to which you will be copying. Using the navigation keys as described above, highlight the A:\ drive.

When pressing Dir (To), the file chosen in the From: location is no longer highlighted, however the Name: field above the From directory box displays the chosen file; in this example: RENAME.TRC.

Chapter 4 55

## NOTE Highlighting a filename in the To: directory box has no significance. The file cannot be placed inside another file.

7. Press Copy Now to execute the operation. The message: "Copying file" is displayed during the copying process. Upon completion, the status bar reads: "C:\START\RENAME.TRC file copied". You have now copied the file RENAME from the C: drive to the A: drive.

#### **Deleting a File**

- 1. To access the Delete menu, press File, Delete.
- 2. Select the type of file you want to delete (setup, state, trace, limits, screens, or corrections). In this example, you are deleting a trace file; press **Type**, **Trace**.
- 3. Select the drive and directory where the file you wish to delete is located. In this example, choose C:\START\. Use the navigation keys (Dir Up, Dir Select, step keys, front panel knob) to highlight this location in the Path: field. (Refer to "Locating and viewing files in the catalog" on page 45 for more instructions.)
- 4. Select the file you want to delete. In this example, choose the file RENAME. TRC. Move the cursor with the navigation keys to highlight the file name.
- 5. Press Delete Now. The message: Deleting file pops up on the display during the operation. Upon completion, the status bar reads: C:\START\RENAME.TRC file deleted. Your file is now deleted and is no longer visible in the directory displayed on your analyzer.

## **Using the Alpha Editor**

The Alpha Editor enables you to select letters to enter a name for a file or directory (File, Rename, for example).

- 1. Use the More keys to display the softkey that lists the character you want. Each softkey has several characters on it.
- 2. When you press a softkey, its characters are displayed on individual softkeys.
- 3. Select the one you want.

Chapter 4 57

Viewing Catalogs and Saving Files Using the Alpha Editor

## Options and Accessories

This chapter lists options and accessories available for your analyzer.

#### **Ordering Options and Accessories**

Options and accessories help you configure the analyzer for your specific applications, and enable you to use the analyzer.

#### Options (see page 61)

Unless specified otherwise, all options are available when you order a spectrum analyzer; some options are also available as kits that you can order and install after you receive the analyzer. Order kits through your local Agilent Sales and Service Office.

For the latest information on Agilent Spectrum Analyzer options and upgrade kits, visit the following Internet URL:

http://www.agilent.com/find/sa\_upgrades

#### Accessories (see page 66)

Order accessories through your local Agilent Sales and Service Office.

## **Options**

| Option<br>Number                       | Name                                       | Description                                                                                                    |
|----------------------------------------|--------------------------------------------|----------------------------------------------------------------------------------------------------|
| 0В0                                    | Manual Set on CD-ROM Only                  | The documentation CD-ROM contains the standard documentation set as well as Adobe Acrobat Reader with Search.                                                                                                    |
| 0B1                                    | Additional Manual Set                      | An additional set of the standard documentation shipped with<br>the analyzer. See "Initial Inspection" on page 7 for information<br>about the standard documentation set.                                                                                                    |
| 0BW                                    | Service Documentation                      | The Service guide describes assembly-level troubleshooting procedures, provides a parts list, and documents post-repair procedures.                                                                                                    |
| 1CM                                    | Rack Mount Kit                             | Includes rack mount flanges and hardware. Used to rack mount analyzers <i>without</i> front handles (available as P/N 5063-9215).                                                                                                    |
| 1CN                                    | Front Handle Kit                           | Available as P/N 5063-9228.                                                                                                    |
| 1CP                                    | Rack Mount Kit with<br>Handles             | Includes the parts necessary to rack mount an analyzer with front handles attached (available as P/N 5063-9222). (Includes handles.)                                                                                                    |
| 1CR                                    | Rack Slide Kit                             | Available as P/N E4406-60115. Rack slides allow the analyzer to be pulled out while the analyzer is secured to the rack.                                                                                                    |
| 1DS                                    | Preamplifier                               | An internal preamplifier assembly.  Frequency Range: 100 kHz to 3 GHz                                                                                                    |
| 015                                    | 6 GHz Measurement<br>Accessory Kit         | Includes accessories necessary to set up return loss and loss/gain measurements. Used with Option 215.                                                                                                    |
| 122<br>(E4440A,<br>43A, & 45A<br>only) | 80 MHz Bandwidth<br>Digitizer              | Adds an alternative 80 MHz wide IF path for making measurements. Additional measurement accuracy can be achieved using the External Calibration Wizard Option 235, or with the 89600 Vector Signal Analyzer Application calibration. The 80 MHz functionality is available as part of the added Basic Mode. Basic Mode includs the measurements:  spectrum (frequency domain) waveform (time domain) |
| 123<br>(E4440A,<br>43A, & 45A<br>only) | Switchable Microwave<br>Preselector Bypass | Allows you to bypass the tuned filter at the input of the spectrum analyzer when making measurements in the 3 - 26.5 GHz range. This improves the sensitivity and increases the available measurement dynamic range. However it allows the analyzers internal mixing products and image response signals to be visible on the display, in addition to the actual desired signal response.            |

Chapter 5 61

| Option<br>Number                       | Name                                     | Description                                                                                                    |
|----------------------------------------|------------------------------------------|----------------------------------------------------------------------------------------------------|
| 124                                    | Y-axis Video Output                      | Provides a 0 to 1 V signal that corresponds to the bottom and top of the display graticule, respectively. The output voltage tracks the Y-axis position of the trace data while the analyzer is sweeping. (This output is similar to the 8566B Video Out.)                                                                                    |
| 140<br>(E4440A,<br>43A, & 45A<br>only) | 40 MHz Bandwidth<br>Digitizer            | Adds an alternative 40 MHz wide IF path for making measurements. The 40 MHz functionality is available as part of the added Basic Mode. Basic Mode includs the measurements:  spectrum (frequency domain) waveform (time domain)                                                                                                    |
| 202                                    | GSM with EDGE<br>Measurement Personality | General transmitter measurement:  transmit power Provides GSM (GMSK modulation) transmitter measurements:  power vs. time phase and frequency error output RF spectrum transmit band spurs Provides EDGE (8PSK modulation) transmitter measurements:  EVM power vs. time output RF spectrum transmit band spurs Requires Option B7J hardware. |
| 204                                    | 1xEV-DO Measurement<br>Personality       | Provides 1xEV transmitter measurements:  channel power ACPR intermodulation spectrum emission mask occupied BW code domain power (pilot) EVM (pilot) QPSK EVM power statistics CCDF Requires Option B7J hardware.                                                                                                    |
| 210                                    | HSDPA Measurement<br>Personality         | Provides High-Speed Downlink Packet Access to support 16 QAM and modulation accuracy. Requires Option BAF. Requires Option B7J harware.                                                                                                    |
| 211                                    | TD-SCDMA Measurement<br>Personality      | Measures the power profile of TD SCDMA BTS and MS. Requires Option B7J hardware.                                                                                                    |
| 214                                    | 1xEV-DV                                  | Supports 8 PSK and 16 QAM modulation analysis. Requires Option B78. Includes measurements:  Composite Rho Code Domain tests Requires Option B7J hardware.                                                                                                    |

| Option<br>Number                       | Name                                                           | Description                                                                                                    |
|----------------------------------------|----------------------------------------------------------------|----------------------------------------------------------------------------------------------------|
| 215                                    | External Source Control<br>Measurement Personality             | Adds external source control to the PSA analyzer for stimusus-response measurements.                                                                                                    |
| 217<br>(E4440A,<br>43A, & 45A<br>only) | WLAN Measurement<br>Personality                                | Provides WLAN transmitter measurements for 802.11 a/b/g. Requires Option 122 or 140. Also requires Option 123 for center frequencies above 3 GHz.                                                                                                    |
| 219                                    | Noise Figure Measurement<br>Personality                        | Provides noise figure measurements:  Limit lines Loss compensation Extended frequency (measures up/down converters) You need the preamp Option 1DS to have specified performance below 3 GHz.                                                                                                    |
| 226                                    | Phase Noise Measurement<br>Personality                         | Provides phase noise measurements:  Monitor spectrum Spot frequency Log plot                                                                                                    |
| 233                                    | License for N5531A<br>Measuring Receiver<br>Software           | This option allows you to license your PSA to use the N5531A Measuring Receiver Software. The software networks a power meter with the PSA. The resulting system can be used as a substitute for the HP 8902A measuring receiver.                                                                                                    |
| 235<br>(E4440A,<br>43A, & 45A<br>only) | 80 MHz Digitizer External<br>Calibration Wizard and<br>License | This calibration software runs on an external PC to generate a file of correction factors for PSAs with option 122. You get improved measurement accuracy using this correction file.                                                                                                    |
| 241                                    | Flexible Digital Modulation<br>Analysis                        | Provides flexible demodulating analysis for measuring many different formats of digital modulation, including:  MSK type 1 and type 2 EDGE QPSK and offset QPSK 8PSK 8PSK BPSK DQPSK and Pi/4 DQPSK D8PSK QAM 16, 32, 64, 128, 256 FSK 2, 4, 8 states                                                                                                    |
| 266                                    | Programming Code<br>Compatibility Suite                        | Lets you select one of three different modes that let you use a limited set of 8566 Series, 8566B/8568B or 8590 Series programming commands. These modes let you control the PSA Series analyzers with code from other spectrum analyzer families. When these modes are enabled, the instruments native SCPI commands are disabled if the remote language selected is not SCPI. |

Chapter 5 63

| Option<br>Number                       | Name                                                   | Description                                                                                                    |
|----------------------------------------|--------------------------------------------------------|----------------------------------------------------------------------------------------------------|
| 422<br>(E4440A,<br>43A, & 45A<br>only) | 40 MHz to 80 MHz<br>Bandwidth Digitizer<br>Upgrade Kit | Provides firmware and documentation necessary to upgrade from a 40 MHz IF option (140) to an 80 MHz IF option (122).                                                                                                    |
| ANE<br>(E4440A,<br>43A, & 45A<br>only) | Enhanced Memory Upgrade                                | Replaces existing pc board providing additional memory for storing optional measurement personalities.                                                                                                    |
| AYZ                                    | External Mixing                                        | Provides the ability to use the HP/Agilent 11970 Series harmonic mixers, and HP/Agilent 11974 preselected harmonic mixers with the Agilent E4440A, E4446A, or E4448A analyzer to extend the frequency range to 110 GHz. Operation to 325 GHz is also possible with non-HP/Agilent mixers.               |
| B78                                    | cdma2000 Measurement<br>Personality                    | Provides cdma2000 transmitter measurements:  channel power ACPR intermodulation spectrum emission mask occupied BW code domain power modulation accuracy (composite rho) QPSK EVM power statistics CCDF Requires Option B7J hardware.                                                                   |
| В7Ј                                    | Digital Demod Hardware                                 | Adds 1 dB step, electronic attenuator in addition to the existing manual attenuator. This is required for the personality options: BAC, BAE, BAF, B78, 202, 204. This option also adds the functionality of Basic Mode, including the measurements:  spectrum (frequency domain) waveform (time domain) |
| BAB<br>(E4440A<br>only                 | APC 3.5 Input Connector                                | Replaces the standard type-N female connector with an APC 3.5-mm male connector.                                                                                                    |
| BAC                                    | cdmaOne Measurement<br>Personality                     | Provides IS-95 and J-STD-008 transmitter measurements:  channel power modulation accuracy (rho) code domain power ACPR spur close Requires Option B7J hardware.                                                                                                    |

| Option<br>Number | Name                                               | Description                                                                                                    |
|------------------|----------------------------------------------------|----------------------------------------------------------------------------------------------------|
| BAE              | NADC/PDC Measurement<br>Personality                | Provides NADC transmitter measurements:  ACP EVM (error vector magnitude) Provides PDC transmitter measurements:  ACP EVM (error vector magnitude) occupied BW Requires Option B7J hardware.                                                                        |
| BAF              | W-CDMA Measurement<br>Personality                  | Provides 3GPP W-CDMA transmitter measurements:  channel power ACPR (ACLR) intermodulation multi carrier power spectrum emission mask occupied BW code domain power modulation accuracy (composite EVM) QPSK EVM power statistics CCDF Requires Option B7J hareware. |
| UK6              | Commercial Calibration with Test Data <sup>a</sup> | Provides the factory calibration test data and the standard commercial calibration certificate at initial shipment.                                                                                                    |
| W30              | 3-Year Warranty Service<br>Support <sup>a</sup>    | A total of 3 years of warranty service support. This adds a 2-year service contract to the base analyzer 1-year warranty                                                                                                    |
| W50              | 5-Year Warranty Service<br>Support <sup>a</sup>    | A total of 5 years of warranty service support. This adds a 4-year service contract to the base analyzer 1-year warranty                                                                                                    |

a. Available *only* at time of purchase

Chapter 5 65

#### **Accessories**

A number of accessories are available from Agilent Technologies to help you configure your analyzer for your specific applications. They can be ordered through your local Agilent Sales and Service Office and are listed below.

#### 50 Ohm Load

The Agilent 909 series of loads come in several models and options providing a variety of frequency ranges and VSWRs. Also, they are available in either 50 ohm or 75 Ohm. Some examples include the:

909A: DC to 18 GHz 909C: DC to 2 GHz 909D: DC to 26.5 GHz

#### 50 Ohm/75 Ohm Minimum Loss Pad

The HP/Agilent 11852B is a low VSWR minimum loss pad that allows you to make measurements on 75 Ohm devices using an analyzer with a 50 Ohm input. It is effective over a frequency range of dc to 2 GHz.

#### 75 Ohm Matching Transformer

The HP/Agilent 11694A allows you to make measurements in 75 Ohm systems using an analyzer with a 50 Ohm input. It is effective over a frequency range of 3 to 500 MHz.

#### **AC Probe**

The Agilent 85024A high frequency probe performs in-circuit measurements without adversely loading the circuit under test. The probe has an input capacitance of 0.7 pF shunted by 1 MOhm of resistance and operates over a frequency range of 300 kHz to 3 GHz. High probe sensitivity and low distortion levels allow measurements to be made while taking advantage of the full dynamic range of the spectrum analyzer.

#### AC Probe (Low Frequency)

The Agilent 41800A low frequency probe has a low input capacitance and a frequency range of 5 Hz to 500 MHz.

#### **Broadband Preamplifiers and Power Amplifiers**

Preamplifiers and power amplifiers can be used with your spectrum analyzer to enhance measurements of very low-level signals.

 The Agilent 8447D preamplifier provides a minimum of 25 dB gain from 100 kHz to 1.3 GHz.

The Agilent 87405A preamplifier provides a minimum of 22 dB gain from 10 MHz to

3 GHz. (Power is supplied by the probe power output of the analyzer.)

The Agilent 83006A preamplifier provides a minimum of 26 dB gain from 10 MHz to 26.5 GHz.

- The Agilent 85905A CATV 75 ohm preamplifier provides a minimum of 18 dB gain from 45 MHz to 1 GHz. (Power is supplied by the probe power output of the analyzer.)
- The 11909A low noise preamplifier provides a minimum of 32 dB gain from 9 kHz to 1 GHz and a typical noise figure of 1.8 dB.

#### **GPIB Cable**

For use with Option A4H. The Agilent 10833 Series GPIB cables interconnect GPIB devices and are available in four different lengths (0.5 to 4 meters). GPIB cables are used to connect controllers to a spectrum analyzer.

#### **USB/GPIB Cable**

For use with Option A4H. The Agilent 82357A USB/GPIB interface provides a direct connection from the USB port on your laptop or desktop PC to GPIB instruments. It comes with the SICL and VISA software for Windows® 98 (SE)/Me/2000/XP. Using VISA software, your existing GPIB programs work immediately, without modification. The 82357A is a standard Plug and Play device and you can interface with up to 14 GPIB instruments.

#### **HP/Agilent 11970 Series Harmonic Mixers**

The 11970 Series harmonic mixers are available to extend the frequency range of analyzers with Option AYZ (external mixing) up to 110 GHz. The following six models are available:

Table 5-1.

| HP/Agilent Model<br>Number | Frequency Range  |
|----------------------------|------------------|
| 11970K                     | 18.0 to 26.5 GHz |
| 11970A                     | 26.5 to 40.0 GHz |
| 11970Q                     | 33.0 to 50.0 GHz |
| 11970U                     | 40.0 to 60.0 GHz |
| 11970V                     | 50.0 to 75.0 GHz |
| 11970W                     | 75.0 to 110 GHz  |

#### **HP/Agilent 11974 Series Preselected Millimeter Mixers**

11974 Series preselected millimeter mixers are available to extend the frequency range of analyzers with Option AYZ (external mixing) up to 75 GHz. Preselection reduces mixer overload from broadband signals, reduces radiation of local oscillator harmonics back to

Chapter 5 67

the device under test, and reduces the level of image and multiple responses displayed. The following four models are available:

**Table 5-2.** 

| HP/Agilent Model<br>Number | Frequency Range  |
|----------------------------|------------------|
| 11974A                     | 26.5 to 40.0 GHz |
| 11974Q                     | 33.0 to 50.0 GHz |
| 11974U                     | 40.0 to 60.0 GHz |
| 11974V                     | 50.0 to 75.0 GHz |

#### **RF and Transient Limiters**

The Agilent 11867A and 11693A RF Limiters protect the analyzer input circuits from damage due to high power levels. The 11867A operates over a frequency range of dc to 1800 MHz and begins reflecting signal levels over 1 mW up to 10 W average power and 100 watts peak power. The 11693A microwave limiter (0.1 to 12.4 GHz, usable to 18 GHz) guards against input signals over 1 milliwatt up to 1 watt average power and 10 watts peak power.

The Agilent 11947A Transient Limiter protects the analyzer input circuits from damage due to signal transients. It specifically is needed for use with a line impedance stabilization network (LISN). It operates over a frequency range of 9 kHz to 200 MHz, with 10 dB of insertion loss.

#### **Power Splitters**

The Agilent 11667A/B/C power splitters are two-resister type splitters that provide excellent output SWR, at 50  $\Omega$  impedance. The tracking between the two output arms, over a broad frequency range, allows wideband measurements to be made with a minimum of uncertainty.

11667A: DC to 18 GHz 11667B: DC to 26.5 GHz 11667C: DC to 50 GHz

#### **RF Bridges**

The Agilent 86205A 50  $\Omega$  RF bridge and 86207A 75  $\Omega$  RF bridge can be used with the ESA series to make reflection measurements using an analyzer with tracking generator Option 1DN or 1DQ or with an external signal generator. The Agilent 86205A 50  $\Omega$  RF bridge can be used with the PSA series to make reflection measurements using an analyzer with the external tracking source Option 215.

These external directional bridges offer high directivity and excellent port match. The 86205A operates over a frequency range of 300 kHz to 6 GHz. The 86207A operates over a frequency range of 300 kHz to 3 GHz.

#### **50 Ohm Transmission/Reflection Test Kit**

The Agilent 87512A provides the accessories to measure the reflection and transmission characteristics of 50  $\Omega$  devices up to 2 GHz. These accessories use type N connectors. The kit contains a directional bridge, 2 cables and precision short/load terminations for calibration.

#### **Static Safe Accessories**

| 9300-0797 | 3M static control mat 0.6 m $\times$ 1.2 m (2 ft. $\times$ 4 ft.) with a 4.6 cm (15 ft.) ground wire. Does <i>not</i> include wrist strap or cord |
|-----------|----------------------------------------------------------------------------------------------------|
| 9300-1367 | Wrist-strap, color black, stainless steel. Four adjustable links and a 7 mm post-type connection.                                                 |
| 9300-0980 | Wrist-strap cord 1.5 m (5 ft.)                                                                                                    |
| 9300-1308 | ESD heel-strap (reusable 6 to 12 months)                                                                                                    |

Chapter 5 69

Options and Accessories Accessories

## **6** In Case of Difficulty

This chapter includes information on how to check for a problem with your Agilent Technologies spectrum analyzer, and how to return it for service.

If you experience a problem or would like additional information about your analyzer, Agilent Technologies' worldwide organization is ready to provide the support you need.

Before calling Agilent Technologies, however (or returning an analyzer for service), perform the quick checks listed in "Check the Basics" on page 74. This check may eliminate the problem.

If a problem persists, you may choose to:

- Repair the analyzer yourself. See "Service Options" on page 76.
- Return the analyzer to Agilent Technologies for repair. See "Returning an Analyzer for Service" on page 77, for more information.

| WARNING | No operator serviceable parts inside. Refer servicing to qualified personnel. To prevent electrical shock, do not remove covers.                                                                        |
|---------|----------------------------------------------------------------------------------------------------|
| NOTE    | If the analyzer is still under warranty or is covered by a maintenance contract, it will be repaired under the terms of the warranty or plan (the warranty is located at the front of this manual).     |
|         | If the analyzer is no longer under warranty or is not covered by an Agilent Technologies maintenance plan, Agilent Technologies will notify you of the cost of the repair after examining the analyzer. |

### **Types of Spectrum Analyzer Messages**

The analyzer can generate various messages that appear on the display during operation.

For a complete list of spectrum analyzer messages, see the Instrument Messages and Functional Tests manual. The following table describes the four types of spectrum analyzer messages.

Table 6-1 Types of Messages

| Type of Message                                                                                                    | Location                                                                                                    | Notes                                                                                                    |
|----------------------------------------------------------------------------------------------------|----------------------------------------------------------------------------------------------------|----------------------------------------------------------------------------------------------------|
| Informational messages typically provide verification that an action has occurred. In general, no user intervention is required.                    | Bottom of the display in the status line (in green on analyzers with a color display).                              | Messages will remain until the message is cleared by pressing Esc or Preset, or is overwritten by another message.                                                                                                    |
| <b>Pop-up</b> messages prompt you to verify that an action will be performed or tell you that an action is currently being performed.               | Middle of the display in a framed box.                                                                              | Message remains until you acknowledge the prompt, or the action is completed.                                                                                                    |
| Status messages indicate a condition that may result in erroneous data being displayed. Multiple status messages may be displayed at the same time. | Right side of the<br>display and/or in<br>the SCPI Status<br>Register system.                                       | Most messages remain only until the erroneous condition is corrected.                                                                                                    |
| User Error messages appear when an attempt has been made to set a parameter incorrectly or an operation has failed (such as saving a file).         | Bottom of the display in the status line (in yellow on analyzers with a color display) and in the SCPI Error Queue. | Messages remain until you clear the error (press System, Show Errors, Clear Error Queue), or another message is displayed in the status line.  Pressing the Esc or Preset keys will clear error messages from the display, but the messages will remain in the error queue. |

Chapter 6 73

#### **Before Calling Agilent Technologies**

# Check the Basics □ Is there power at the receptacle? □ Make sure there is no disk in the front-panel disk drive. □ Is the analyzer turned on? Check to see if the green LED above the power switch is on. Also, listen for internal fan noise to determine if the analyzer cooling fans are running.

- ☐ If other equipment, cables, and connectors are being used with your spectrum analyzer, make sure they are connected properly and operating correctly.
- ☐ Review the measurement procedures being performed when the problem first appeared. Are all of the settings correct?
- ☐ If the analyzer is not functioning as expected, return the analyzer to a known state by pressing Preset, and Factory Preset (if displayed).

## NOTE Some analyzer settings are not affected by a Preset. If you wish to reset the analyzer configuration to the state it was in when it was originally sent from the factory, press System, Power On/Preset, Preset Type, Factory. Then press the green Preset key on the front panel.

- ☐ Is the measurement being performed, and the results that are expected, within the specifications and capabilities of the analyzer? Refer to the Specifications guide for your analyzer.
- ☐ If the analyzer is not communicating via the LAN connection, check for the presence of blinking yellow LEDs on the rear panel LAN connector. If the Rx (receive) LED is not blinking, check the LAN cable and LAN integrity.

NOTE The analyzer must be powered on with the LAN already connected in order to recognize the LAN port.

□ To meet specifications, the analyzer must be aligned. Either the Auto Align (On) feature must be selected (press System, Alignments, Auto Align, On), or the analyzer must be manually aligned at least once every 24 hours, or whenever the temperature changes more than 3°C. When Auto Align, On is selected, the AA screen annotation appears on the left edge of the display.

|     | Perform an Alignment. Press System, Alignments, Align Now, All.                                                                                                    |  |  |  |
|-----|----------------------------------------------------------------------------------------------------|--|--|--|
|     | If the previously performed alignments did not resolve the problem, press System, Alignments, Restore Align Defaults. Then press System, Alignments, Align All Now.                                                                                                    |  |  |  |
|     | Is the analyzer displaying an error message? If so, refer to the Instrument Messages and Functional Tests manual.                                                                                                    |  |  |  |
|     | If the necessary equipment is available, perform the functional tests in the Instrument Messages and Functional Tests document for your analyzer.                                                                                                    |  |  |  |
|     | ☐ If the 10 MHz output is not functioning, verify that it is turned on by pressing System, Reference, 10 MHz to select On.                                                                                                    |  |  |  |
| TIF | You can get automatic electronic notification of new firmware releases and other product updates/information by subscribing to the <i>Agilent Technologies Test &amp; Measurement E-Mail Notification Service</i> for the PSA or ESA Series at http://www.db.tm.agilent.com/cgi-bin/notification/user.pl |  |  |  |

Chapter 6 75

#### **Read the Warranty**

The warranty for your analyzer is in the front of your Specifications Guide. Please read it and become familiar with its terms.

If your analyzer is covered by a separate maintenance agreement, please be familiar with its terms.

#### **Service Options**

Agilent Technologies offers several optional maintenance plans to service your analyzer after the warranty has expired. Call your Agilent Technologies office for full details.

If you want to service the analyzer yourself after the warranty expires, you can purchase the service documentation that provides all necessary test and maintenance information.

You can order the service documentation, *Option 0BW* (assembly level troubleshooting and adjustment software) through your Agilent Technologies office.

#### **Calling Agilent Technologies**

Agilent Technologies has offices around the world to provide you with complete support for your analyzer. To obtain servicing information or to order replacement parts, contact the nearest Agilent Technologies office listed below. In any correspondence or telephone conversations, refer to your analyzer by its product number, full serial number, and firmware revision.

Press **System**, **More (1 of 3)**, **Show System**, and the product number, serial number, and firmware revision information will be displayed on your analyzer screen. A serial number label is also attached to the rear panel of the analyzer.

#### **Contacting Agilent Technologies**

Online assistance: <a href="http://www.agilent.com/find/assist">http://www.agilent.com/find/assist</a>

 United States
 Latin America
 New Zealand

 (tel) 1 800 452 4844
 (tel) (305) 269 7500
 (tel) 0 800 738 378

 (fax) (305) 269 7599
 (fax) 64 4 495 8950

 Canada
 Japan
 Asia Pacific

 (tel) 1 877 894 4414
 (tel) (81) 426 56 7832
 (tel) (852) 3197 7777

 (fax) (905) 282-6495
 (fax) (81) 426 56 7840
 (fax) (852) 2506 9284

 Europe
 Australia

 (tel) (31 20) 547 2323
 (tel) 1 800 629 485

 (fax) (31 20) 547 2390
 (fax) (61 3) 9210 5947

## **Returning an Analyzer for Service**

#### **Service Tag**

When you are returning an analyzer to Agilent Technologies for service, fill out and attach one of the blue service tags provided at the end of this chapter. Please be as specific as possible about the problem. If you have recorded any error messages that appeared on the display, have completed a functional test, or have any other specific data on the performance of your analyzer, please include a copy of this information.

#### **Original Packaging**

Before shipping, pack the unit in the original factory packaging materials if they are available. If the original materials were not retained, see "Other Packaging" (below).

#### **NOTE**

Install the transportation disk into the floppy drive to reduce the possibility of damage during transportation. If the original transportation disk is not available, a blank floppy may be substituted.

#### **Other Packaging**

#### **CAUTION**

Analyzer damage can result from using packaging materials other than those specified. Never use styrene pellets in any shape as packaging materials. They do not adequately cushion the equipment or prevent it from shifting in the carton. They cause equipment damage by generating static electricity and by lodging in the analyzer louvers, blocking airflow.

You can repackage the analyzer with commercially available materials, as follows:

- 1. Attach a completed service tag to the analyzer.
- 2. Install the transportation disk or a blank floppy disk into the disk drive.
- 3. Wrap the analyzer in antistatic plastic to reduce the possibility of damage caused by electrostatic discharge.
- 4. Use a strong shipping container. The carton must be both large enough and strong enough to accommodate the analyzer. A double-walled, corrugated cardboard carton with 159 kg (350 lb) bursting strength is adequate. Allow at least 3 to 4 inches on all sides of the analyzer for packing material.
- 5. Surround the equipment with three to four inches of packing material and prevent the equipment from moving in the carton. If packing foam is not available, the best alternative is S.D.-240 Air Cap™ from Sealed Air Corporation (Hayward, California, 94545). Air Cap looks like a plastic sheet filled with 1-1/4 inch air bubbles. Use the pink-colored Air Cap to reduce static electricity. Wrapping the equipment several times in this material should both protect the equipment and prevent it from moving in the carton.

Chapter 6 77

- 6. Seal the shipping container securely with strong nylon adhesive tape.
- 7. Mark the shipping container "**FRAGILE, HANDLE WITH CARE**" to assure careful handling.

8. Retain copies of all shipping papers.

## Index

| Numerics                                    | D                                          | G                                     |
|---------------------------------------------|--------------------------------------------|---------------------------------------|
| 10 MHz reference, turning on, 37            | data, entering from front panel, 35        | GPIB cable, 67                        |
| 50 ohm load, 66, 69<br>50 ohm RF bridge, 68 | DC probes                                  | I                                     |
| 50 ohm/75 ohm minimum loss                  | use of, 66                                 |                                       |
| pad, 66                                     | delete files, 56                           | information screen, 14                |
| 75 ohm matching transformer, 66             | Dir Select key, 47                         | information, additional, 2            |
| 75 ohm RF bridge, 68                        | Dir Up key, 47                             | internal alignments, 16               |
| 3 /                                         | directional bridge, 69                     | IntuiLink software, 7 IP address, 14  |
| A                                           | directories, definition, 44                | ii dddress, ii                        |
| AC probe, 66                                | directory                                  | K                                     |
| Accessories, 66                             | creating, 47                               |                                       |
| accessories                                 | display annotations, 24                    | key overview, 29<br>keypad, using, 35 |
| 50 ohm dirctional bridge, 69                | display, information screen, 14            | keys, 22                              |
| 50 ohm load, 66                             | documentation additional set, 61           | knob, using, 35                       |
| 50 ohm short/load, 69                       | CD-ROM, 7                                  | 111103, 431118, 00                    |
| 50 ohm/75 ohm minimum loss                  | CD-ROM only, 61                            | L                                     |
| pad, 66                                     | service, 61                                | LAN, setting IP address, 14           |
| 75 ohm matching transformer,                | standard set, 7                            | limiters                              |
| 66<br>AC probe, 66                          | ,                                          | RF and transient, 68                  |
| broadband preamplifiers, 66                 | E                                          | load, 50 ohm, 66, 69                  |
| GPIB cable, 67                              | electrostatic discharge (ESD)              | , ,                                   |
| harmonic mixers, 67                         | protecting against, 19                     | M                                     |
| power splitters, 68                         | Enter key, using, 35                       | manuals, ordering, 61                 |
| preselected millimeter mixers,              | ESD safety accessories, 69                 | manuals, standard set, 7              |
| 67                                          | examples                                   | marker                                |
| RF bridge, 68                               | frequency accuracy, 41                     | frequency and amplitude,              |
| RF limiters, 68                             | signals, viewing, 37                       | reading, 39                           |
| transient limiters, 68                      | external reference (10 MHz),               | moving                                |
| active function, 29                         | turning on, 37                             | to peak, 39                           |
| address, IP, 14<br>alignments, internal, 16 | F                                          | to reference level, 39                |
| alpha editor, using, 57                     | <del>-</del>                               | with knob or arrow key, 39            |
| amplifiers, 66                              | factory preset, description, 36            | turning off, 41<br>marker annotation  |
| annotations, display, 24                    | file copying, 55                           | change with frequency count, 41       |
| application information, 2                  | file deleting, 56 file formats, 45, 48, 50 | location, 39                          |
| arrow keys, using, 35                       | file menu functions, 45                    | menu keys, 29                         |
|                                             | copy, 55                                   | missing options, 15                   |
| В                                           | delete, 56                                 | mixers                                |
| battery information, 13                     | rename, 54                                 | External Mixing (Option AYZ),         |
| bridge, 69                                  | save, 48, 50, 52                           | 64                                    |
| broadband preamplifiers, 66                 | file renaming, 54                          | harmonic, 67                          |
| _                                           | file saving, 48, 50, 52                    | preselected millimeter, 67            |
| C                                           | files                                      | moving<br>data from analyzer, 7       |
| cable                                       | naming, 57 firmware upgrade information, 2 | data to PC, 7                         |
| GPIB, <b>67</b>                             | frequency accuracy, increasing, 41         | data to 1 c, 1                        |
| Catalog Menu, 46                            | frequency count, using, 41                 | N                                     |
| catalogs                                    | front panel                                | navigating                            |
| definition, 44                              | connectors and keys, 22                    | catalogs, 46                          |
| naming, 57<br>clock, battery, 13            | display annotations, 24                    | files, 46                             |
| connectivity                                | entering data, 35                          | tables, 30                            |
| tools, 7                                    | symbols, 31                                | Navigation keys, 46, 47               |
| connectors, front panel, 22                 |                                            | numeric keypad, using, 35             |
| copy files, 55                              |                                            |                                       |
| 10                                          |                                            |                                       |

## Index

| 0                                                         | T                                         |
|-----------------------------------------------------------|-------------------------------------------|
| options not in instrument                                 | tab key, 30                               |
| memory, 15                                                | table                                     |
| overview, keys and key menus, 29                          | navigation, 30                            |
| P                                                         | text, entering, 57<br>titles, editing, 57 |
|                                                           | transient limiter, 68                     |
| packaging, 77                                             | turning on the analyzer for the           |
| parallel interface connector, 28 PC connectivity, 7       | first time, 14                            |
| personality options not in                                | U                                         |
| instrument, 15                                            |                                           |
| power amplifiers, 66                                      | unit softkeys, using, 35                  |
| power splitters, 68                                       | URL, PSA analyzers, 2                     |
| preamplifiers, 66                                         | URL, sales and service, 76                |
| preset                                                    | user preset                               |
| factory, 36                                               | creating, 36                              |
| types, 36                                                 | description, 36                           |
| user, creating, 36                                        | disabling, 36                             |
| printer setup, 17                                         | <b>TX</b> 7                               |
| AC and DC, 66                                             | W                                         |
| product information, 2                                    | warm-up time, 15                          |
| product information, 2                                    | warranty, 76                              |
| R                                                         |                                           |
| rear panel                                                |                                           |
| symbols, 31                                               |                                           |
| rear panel features, 27                                   |                                           |
| reference level, setting, 39                              |                                           |
| reference, turning on 10 MHz, 37                          |                                           |
| rename files, 54                                          |                                           |
| RF bridge, 68                                             |                                           |
| RF limiters, 68                                           |                                           |
| RPG, using, 35                                            |                                           |
| RS-232 interface connector, 28                            |                                           |
|                                                           |                                           |
| S                                                         |                                           |
| save files, 48, 50, 52                                    |                                           |
| saving                                                    |                                           |
| bitmaps, 45, 48, 50                                       |                                           |
| trace files, 45, 48, 50                                   |                                           |
| screen annotation, 24                                     |                                           |
| screen, information, 14                                   |                                           |
| service options, 76                                       |                                           |
| short, 50 ohm, 69                                         |                                           |
| signals, increasing accuracy, 41                          |                                           |
| signals, viewing, 37                                      |                                           |
| softkeys, auto and man mode, 35 softkeys, basic types, 35 |                                           |
| software                                                  |                                           |
| IntuiLink, 7                                              |                                           |
| splitters, 68                                             |                                           |
| static safety accessories, 69                             |                                           |
| symbols in titles, 57                                     |                                           |
| symbols, on front and rear panels,                        |                                           |
| 31                                                        |                                           |
|                                                           |                                           |